*IBM SPSS Complex Samples 29*

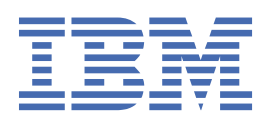

## **附註** 使用此資訊和支援的產品之前,請先閱讀第 31 [頁的『注意事項』中](#page-34-0)的資訊。

除非新版中另有指示,否則此版本適用於 IBM® SPSS Statistics 29 版次 0, 修訂 1 版及所有後續版次與修訂。

**© Copyright International Business Machines Corporation .**

# 目錄

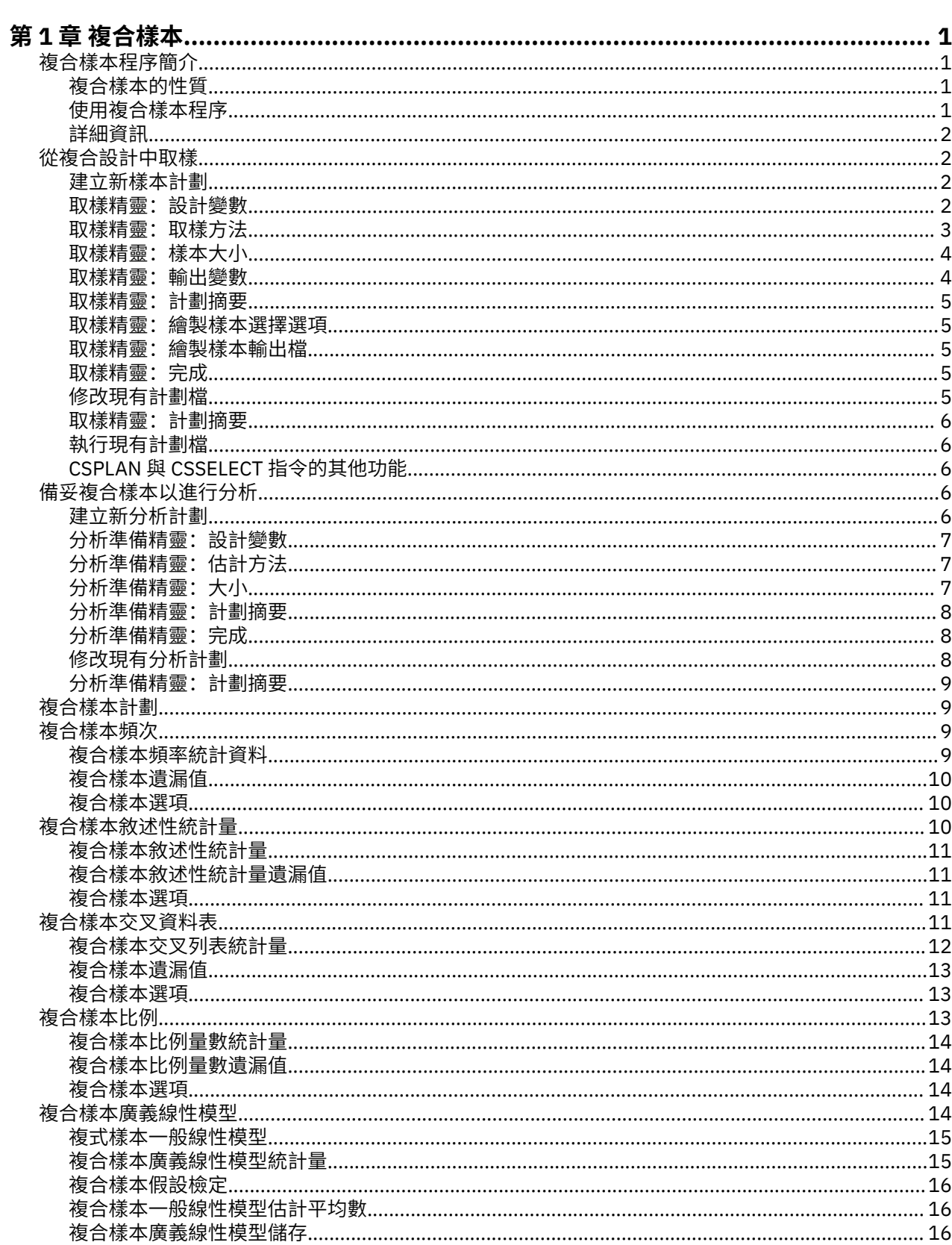

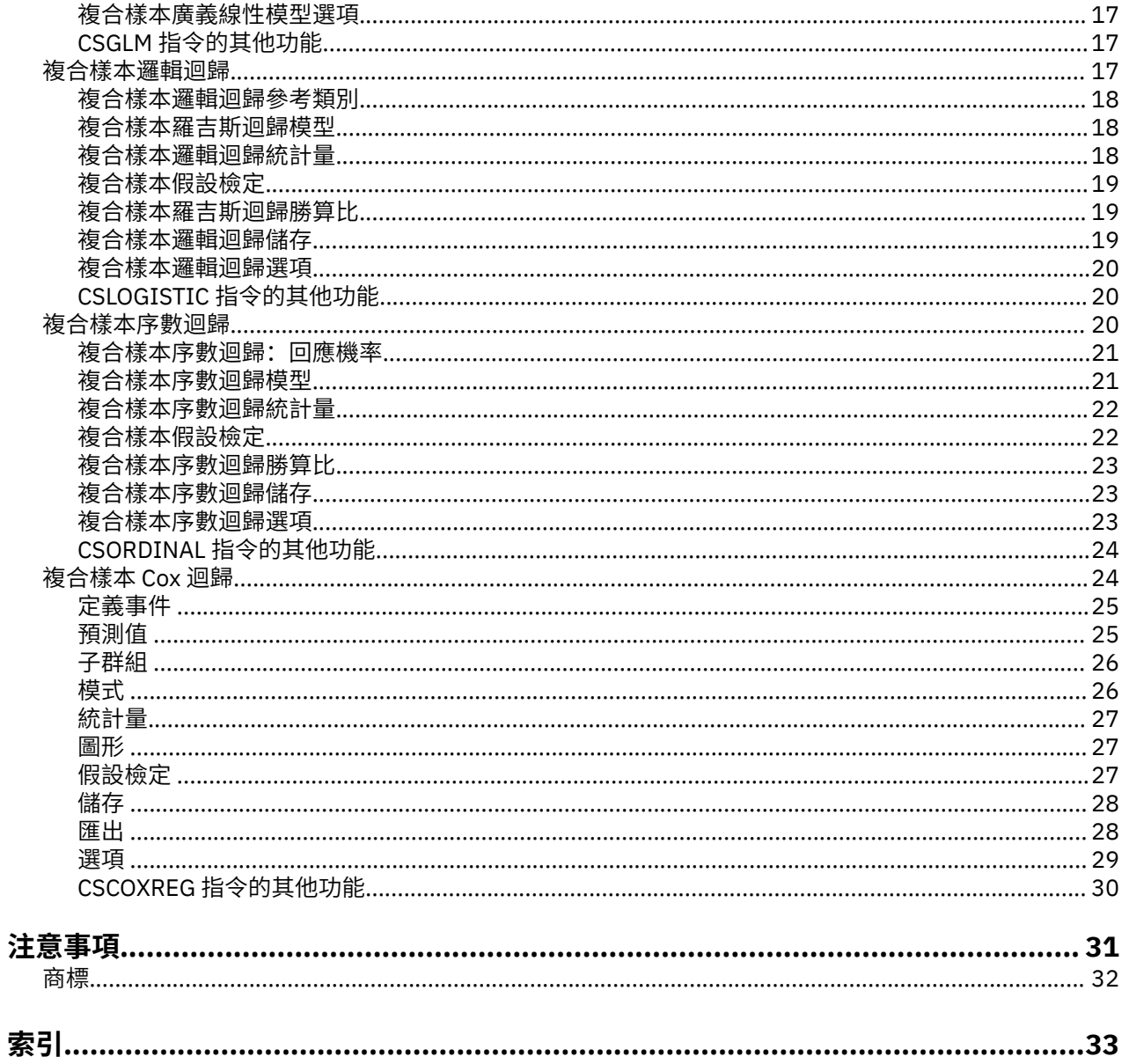

<span id="page-4-0"></span>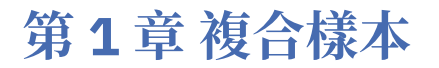

SPSS Statistics Premium Edition 或「複雜樣本」選項中包含下列複雜樣本功能。

## **複合樣本程序簡介**

在傳統軟體套件中,統計程序固有的假設便是:資料檔中的觀察值代表所需母群的簡單隨機樣本。 對於數量 不斷增加的公司而言,這項假設是站不住腳的;而對於一些發現該假設符合成本效益且能以更有結構的方式 方便取得樣本的研究人員而言,這項假設也無法成立。

「複合樣本」選項可讓您根據複合式設計選取樣本,並將設計的規格併入資料分析中,因而確保您的結果是 有效的。

### **複合樣本的性質**

複合樣本與簡單亂數樣本在許多方面上是不同的。 在簡單隨機樣本中,是以相等的機率隨機選出各個樣本單 位,而不直接以整個母群體置換 (WOR)。 相反的,指定的樣本會有部分或所有的下列特色:

**分層。** 階層化樣本會在母群體非重疊的次群別 (分層) 中,個別選擇樣本。 例如,分層可能是社經群組、工 作類別、年齡群組或種族。 有了分層,您可以確定所需的次群組有足夠的樣本大小,增加整體估計值的精確 性,並針對各個分層使用不同的取樣方法。

**叢集。** 叢集取樣會選擇取樣單位 (或叢集) 的群組。 例如,集群可以是學校、醫院或地理區域,取樣單位可 以是學生、病人或市民。 叢集在多階和區域 (地理) 樣本中很常見的。

**多階。** 在多階取樣中,您可以根據集群選擇第一階樣本。 接著,您可以從選擇的集群中抽出子樣本,以建 立第二階樣本。 如果第二階樣本是以次集群為基礎,接著您便可將第三階加入樣本中。 例如,在調查的第 一階中,可以抽出城市樣本。 接著再從選擇的城市中,抽出家庭為樣本。 最後,從選擇的家庭中,抽出個 人來訪談。 「取樣和分析準備」精靈可讓您在設計中指定三階。

**非隨機取樣。** 當難以隨機選取時,單位能夠以有系統的 (以固定間距) 或是依照順序來取樣。

**不相等的選擇機率。** 當取樣的集群中包含不相等的單位數時,您可以使用機率 - 比例 - 大小 (PPS) 取樣方 式,讓集群的選擇機率與其包含單位的比例相等。 PPS 取樣也可使用更一般的加權架構來選擇單位。

**未限制取樣。** 未限制取樣選擇取樣後放回 (WR) 的單位。 因此,個體單位可多次被選為樣本。

**取樣加權。** 當抽出複合樣本時,會自動計算出取樣加權,並能夠與目標母群體中的每一個取樣單位所代表的 「次數分配」理想的對應。 因此,樣本加權的總和應可估計母體總個數。 複合樣本分析程序需要取樣加 權,才能適當的分析複合樣本。 請注意,在「複合樣本」選項中,應該完全使用這些加權,且不應該透過 「觀察值加權」程序以其他分析程序來使用這些加權,該程序會將加權當作觀察值的複製。

### **使用複合樣本程序**

根據實際的需要使用「複合樣本」程序。 主要的使用者類型為:

- 根據複合設計來計劃和執行的調查,可能於稍後分析樣本。 調查員的主要工具是[取樣精靈。](#page-5-0)
- 分析先前根據複合設計取得的資料檔。 使用「複合樣本」分析程序之前,您可能需要使用[分析準備精靈。](#page-9-0)

不管您是那一類的使用者,您都必須提供設計資訊給「複合樣本」程序。 此資訊儲存於**計劃檔**中,以方便重 複使用。

#### **計劃檔**

計劃檔包含複合樣本規格。 計劃檔有兩種:

**取樣計劃。** 「取樣精靈」中指定的規格定義用於抽出複合樣本的樣本設計。 取樣計劃檔包含這些規格。 取 樣計劃檔也包含預設的分析計劃,該計劃使用適合指定樣本設計的估計方法。

<span id="page-5-0"></span>**分析計劃。** 這些計劃檔包含「複合樣本」分析程序所需資訊,以適當的計算出複本樣本的變數估計值。 計 劃包含樣本結構、每一階的估計方法和取得變數的參照,例如樣本加權。 「分析準備」精靈可讓您建立和編 輯分析計劃。

將規格儲存於計劃檔有幾項優點:

- 調查員可以指定多階取樣計劃的第一階,並抽出第一階單位,搜集第二階取樣單位的資訊,再修改包含第 二階的取樣計劃。
- 無法存取樣計劃檔的分析者可以指定分析計劃,並參照每個「複合樣本」分析程序的計劃。
- 大規模公用樣本的設計工具可以發行取樣計劃檔,再簡化分析者的指示,避免每個分析者都需指定其個人 的分析計劃。

### **詳細資訊**

如需取樣技術的詳細資訊,請參閱下列文字:

Cochran, W. G. 1977. *Sampling Techniques*, 3rd ed. New York: John Wiley and Sons.

Kish, L. 1965. *Survey Sampling*. New York: John Wiley and Sons.

Kish, L. 1987. *Statistical Design for Research*. New York: John Wiley and Sons.

Murthy, M. N. 1967. *Sampling Theory and Methods*. Calcutta, India: Statistical Publishing Society.

Särndal, C., B. Swensson, and J. Wretman. 1992. *Model Assisted Survey Sampling*. New York: Springer-Verlag.

## **從複合設計中取樣**

「取樣精靈」會帶領您進行建立、修改或執行取樣計劃檔案步驟。 在您使用「精靈」之前,您腦海中應具備 已定義完全的目標母群、取樣單位清單、及合適的樣本設計。

#### **建立新樣本計劃**

- 1. 從功能表中選擇:
	- **分析** > **複合樣本** > **選取範例...**
- 2. 選擇「**設計樣本**」並選擇計劃檔名以儲存樣本計劃。
- 3. 按一下「**下一步**」繼續使用「精靈」。
- 4. 在「設計變數」步驟,隨意定義階層、叢集,並輸入樣本權重。 定義完成之後,按一下「**下一步**」。
- 5. 在「取樣方法」步驟, 隨意選擇選取項目的方法。
- 若您選擇 **PPS Brewer** 或 **PPS Murthy**,可按一下「**完成**」進行取樣。 否則,請按一下「**下一步**」並接 著:
- 6. 在「樣本大小」步驟,請為樣本指定個數或單位比例。
- 7. 您現在可按一下「**完成**」抽樣。

在接下來的步驟中,您可以:

- 選擇要儲存的輸出變數。
- 新增設計的第二或第三階段。
- 設定不同的選擇選項,包括要從哪個階段取樣、亂數種子,及是否將使用者遺漏值視為設計變數的有效 值。
- 選擇要儲存輸出資料的位置。
- 將您的選擇貼上為指令語法。

#### **取樣精靈:設計變數**

此步驟可讓您選擇分層及集群變數,並定義輸入樣本權重。 您也可以指定階段的標記。

<span id="page-6-0"></span>**依...分層。** 分層變數的交叉分類會定義不同的次母體或層。 而會為每個層取得個別的樣本。 若要改善估計 值的精確度,興趣特性層中的單位需盡可能同質。

**叢集**。集群變數定義觀察單位或集群的組別。 在直接從高價或不可行的母群中取樣觀察單位時, 叢集是非 常實用的;反之,您可以從母群中取樣叢集,並從選定的叢集中取樣觀察單位。 然而,使用叢集會導出取樣 單位間的相關性,造成精確度的損失。 若要將此效應降到最低,興趣特性集群中的單位應儘可能異質。 為 了計劃多階段設計,您至少須定義一個叢集變數。 使用多種不同取樣方法時亦需要叢集。 如需相關資訊, 請參閱主題 第 3 頁的『取樣精靈:取樣方法』。

**輸入樣本加權。** 若目前的樣本設計是更大型樣本設計的一部分,您可能也有更大型設計先前階段的樣本權 重。 您可在目前設計的第一階段指定包含這些加權的數值變數。 在目前設計的後續階段中會自動計算樣本 權重。

**階段標記。** 您可指定各階段的選項字串標記。 這會用於輸出中,以協助維持階段相關資訊的一致性。

附註:來源變數清單在「精靈」的數個步驟中均具有相同內容。 換句話說,特定步驟中刪除的來源清單變數 將會從所有步驟中刪除。 傳回來源清單的變數會出現在所有步驟的清單中。

#### **供瀏覽取樣精靈的樹狀控制**

在「取樣精靈」每個步驟的左側會有所有步驟的概要。 您可按一下概要中啟動步驟的名稱以瀏覽「精靈」。 只要先前步驟是有效的(意即,若已為先前的每一個步驟提供各步驟所需的最低規格),即可啟用步驟。 若 要了解為何有的步驟無效,請參閱個別步驟的「說明」以取得更多資訊。

### **取樣精靈:取樣方法**

此步驟可讓您指定如何從現用資料集中選擇觀察值。

**方法。** 分組中的控制用於選擇一種選擇方法。 有些取樣類型可讓您選擇取樣後放回 (WR) 或取樣後不放回 (WOR)。 請參閱類型描述以取得更多資訊。 請注意,有些機率與單位大小成比例 (PPS) 類型只有當已定義叢 集時才可使用,且所有的 PPS 類型只有在設計的第一階段中可用。 還有, WR 方法只在設計的最後階段可 用。

- **簡單亂數取樣。** 以相等機率選定單位。 選擇後可放回或不放回。
- 簡單系統性。在整個取樣框(或層, 若已指定的話)中以固定的間隔選擇單位, 且以選擇後不放回的方式 擷取單位。 在第一區間中隨機選擇的單位會被選為起始點。
- **簡單循序。** 會以選擇後不放回的方式,以相同的機率選擇單位。
- **PPS。** 這是以機率與單位大小成比例的方式,隨機選擇單位的第一階段方法。 所有的單位均可以取樣並放 回的方式選擇;唯有集群可以不放回的方式取樣。
- **PPS 系統性。** 這是以機率與單位大小成比例的方式,系統性選擇單位的第一階段方法。 可以選擇後不放 回的方式選擇。
- **PPS 循序。** 這是以機率與叢集大小成比例的方式,以不放回方式循序選擇單位的第一階段方法。
- **PPS Brewer。** 這是以機率與集群大小成比例的方式,以不放回方式從各層選擇兩個集群的第一階段方 法。 若要使用此方式,需指定叢集變數。
- **PPS Murthy。** 這是以機率與集群大小成比例的方式,以不放回方式從各層選擇兩個集群的第一階段方 法。 若要使用此方式,需指定叢集變數。
- **PPS Sampford。** 這是以機率與叢集大小成比例的方式,以不放回方式從各層選擇兩個以上叢集的第一階 段方法。 這是 Brewer 方法的延伸。 若要使用此方式,需指定叢集變數。
- **使用 WR 估計進行分析。** 依照預設,會在與所選取樣方法一致的計劃檔中指定估計方法。 即使取樣方法 指的是 WOR 估計,但這樣可讓您使用取樣並放回估計。 此選項僅在階段 1 可用。

**大小測量法 (MOS)。** 若已選擇 PPS 方法,您必須指定定義各單位大小的大小測量法。 這些大小可明確的在 變數中定義,或從資料中計算出。 您可隨意設定 MOS 的下界或上界,以置換 MOS 變數中找到的任何數值或 資料中計算出的任何數值。 這些選項僅在階段 1 可用。

## <span id="page-7-0"></span>**取樣精靈:樣本大小**

此步驟可讓您指定單位的個數或比例,以在目前階段中取樣。 各層中的樣本大小可以固定或不同。 為了指 定樣本大小,可用先前階段中選擇的叢集定義層。

**單位。** 您可為樣本指定精確的樣本大小或單位比例。

- **值。** 所有層會套用單一值。 若計量單位選為**個數**,則您應輸入正整數。 若選擇**比例**,則您應輸入非負數 值。 除非取樣後放回,否則比例值亦不應大於 1。
- 層的不相等數值。 讓您以各層為基礎,透過「定義不相等大小」對話框輸入大小值。
- **從變數讀取數值。** 讓您選擇包含層大小值的數值變數。

若選擇**比例**,您就具備設定取樣單位個數上界及下界的選項。

## **定義不相等大小**

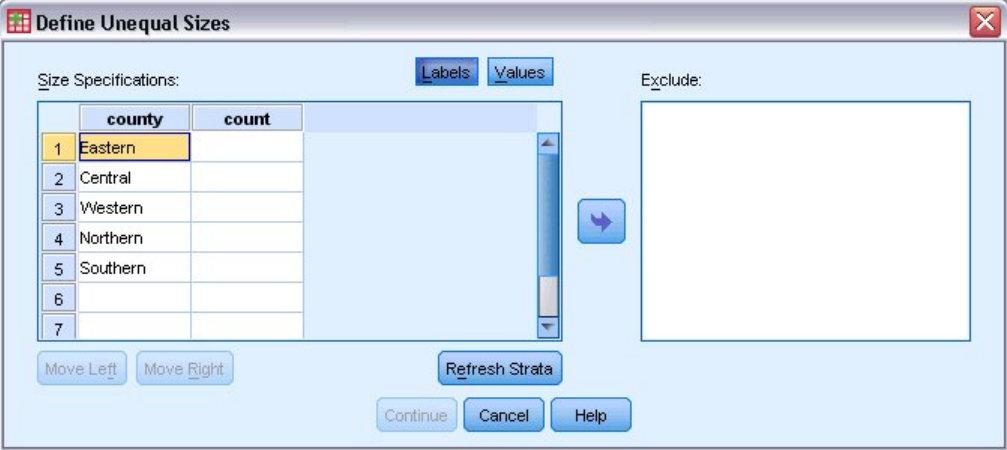

#### 圖 *1:* 「定義不相等大小」對話框

「定義不相等大小」對話框可讓您輸入每一分層的大小。

**「大小規格」網格。** 網格顯示最多五個階層或叢集變數的交叉分類,每一列有一個階層/叢集組合。 合格的 網格變數包括所有目前和先前階段中的分層變數,以及先前階段中的叢集變數。 變數可於網格中重新排序, 或移到「排除」清單。 在最右邊的行中輸入大小。 按一下「**標記**」或「**數值**」,以顯示網格中分層和叢集 變數的數值標籤和資料值。 包含未標記數值的資料格永遠顯示數值。 按一下「**重新整理分層**」,以網格中 變數的已標記資料值每個組合來重新設定網格。

**排除**。 若要指定分層/叢集組合的子集大小,請將一或多個變數移至「排除」清單。 這些變數不用於定義樣 本大小。

#### **取樣精靈:輸出變數**

此步驟可讓您在取樣後選擇要儲存的變數。

**母體總個數。** 指定階段中母群裡單位的估計數量。 所儲存變數的根名稱為 *PopulationSize\_*。

**樣本比例。** 指定階段中的取樣率。 所儲存變數的根名稱為 *SamplingRate\_*。

**樣本大小。** 指定階段抽出的單位數。 所儲存變數的根名稱為 *SampleSize\_*。

**樣本加權。** 這是包含機率的倒數。 所儲存變數的根名稱為 *SampleWeight\_*。

會自動產生某些階段性變數。 其中包括:

**包含機率。** 指定階段抽出的單位比例。 所儲存變數的根名稱為 *InclusionProbability\_*。

**累積加權。** 包含現階段的先前階段所累積的樣本權重。 所儲存變數的根名稱為 *SampleWeightCumulative\_*。

**索引**。 在指定階段中數次識別所選單位。 所儲存變數的根名稱為 *Index\_*。

<span id="page-8-0"></span>附註:儲存變數的根名稱會包含反映階段數的整數字尾,例如,*PopulationSize\_1\_* 指的是階段 1 所儲存的 母體總個數。

#### **取樣精靈:計劃摘要**

這是各階段的最後一個步驟,提供現階段樣本設計規格的摘要。 您可從這裡繼續下一階段 (若需要的話請建 立該階段) 或設定抽樣選項。

#### **取樣精靈:繪製樣本選擇選項**

此步驟可讓您選擇是否抽樣。 您亦可控制其他取樣選項, 如亂數種子及遺漏值處理方式。

**取樣。** 除了選擇是否抽樣以外,您亦可選擇執行部分的取樣設計。 您必須依階段順序取樣,也就是說,除 非已取樣階段 1,否則無法取樣階段 2。 編輯或執行計劃時,您無法重新取樣已鎖定的階段。

**種子。** 這可讓您選擇用來產生亂數的種子數值。

**包含使用者自訂的遺漏值。** 這決定使用者遺漏值是否有效。 若有效,使用者遺漏值會被視為一個不同的類 別。

**已排序的資料**。 若您的樣本框已預先依分層變數的數值排序,則此選項可讓您加速選擇程序。

#### 取樣精靈: 繪製樣本輸出檔

此步驟可讓您選擇要將已取樣的觀察值、加權變數、聯合機率、觀察值選擇規則引導至何處。

**範例資料。** 這些選項可讓您決定要將樣本輸出寫入至何處。 其可新增至作用中資料集、寫入新資料集,或 儲存至外部 IBM SPSS Statistics 資料檔。 資料集可以在現行的階段作業期間使用,但是在後續的階段作業 中則無法使用,除非您明確地將其儲存為資料檔。 資料集名稱必須符合變數命名規則。 若指定了外部檔案 或新資料集,則會寫入取樣輸出變數和作用中資料集中所選觀察值的變數。

**聯合機率。** 這些選項可讓您決定要將聯合機率寫入至何處。 其可儲存為外部 IBM SPSS Statistics 資料檔。 若選擇 PPS WOR、PPS Brewer、PPS Sampford 或 PPS Murthy,且未指定 WR 估計,則會產生聯合機率。

**觀察值選擇規則。** 若您一次只在一階段中建立樣本,則您可能會希望將觀察值選擇規則儲存為文字檔。 這 樣對建立後續階段的副框而言非常實用。

#### **取樣精靈:完成**

這是最後的步驟。 您現可儲存計劃檔並取樣, 或將您的選擇貼上至語法視窗。

在現有計劃檔的階段建立變更時,您可將編輯過的計劃儲存為新檔案或覆寫現有檔案。 若不對現有階段進行 變更而直接新增階段,「精靈」會自動覆寫現有計劃檔。 若您希望將計劃儲存為新檔案,請選擇「**將精靈產 生的語法貼到語法視窗**」,並在語法指令中變更檔案名稱。

#### **修改現有計劃檔**

1. 從功能表中選擇:

#### **分析** > **複合樣本** > **選取範例...**

- 2. 選擇「**編輯樣本設計**」並選擇要編輯的計劃檔。
- 3. 按一下「**下一步**」繼續使用「精靈」。
- 4. 在「計劃摘要」步驟中檢閱取樣計劃,並按一下「**下一步**」。

後續步驟大致上與新設計所使用的步驟相似。 請參閱「說明」以取得個別步驟的詳細資訊。

5. 瀏覽至「完成」步驟,並為編輯過的計劃檔指定新名稱,或選擇覆寫現有計劃檔。

視需要而定,您可以:

• 指定已取樣過的階段。

• 將階段從計劃中刪除。

## <span id="page-9-0"></span>**取樣精靈:計劃摘要**

此階段可讓您檢閱取樣計劃,並指出已取樣過的階段。 若您正在編輯計劃,亦可從計劃中刪除階段。

**先前已取樣過的階段。** 若無法使用延伸的取樣框,則您需一次一階段地執行多階段取樣設計。 從下拉清單 中選擇哪些階段已取樣過。 所有已執行過的階段都會被鎖定;這些階段無法在「取樣選擇選項」步驟中使 用,且在編輯計劃時無法改變。

**刪除階段。** 您可從多階段設計中刪除階段 2 和 3。

## **執行現有計劃檔**

1. 在功能表上, 選擇:

**分析** > **複合樣本** > **選取範例...**

- 2. 選擇「**抽出樣本**」並選擇要執行的計劃檔。
- 3. 按一下「**下一步**」繼續使用「精靈」。
- 4. 在「計劃摘要」步驟中檢閱取樣計劃,並按一下「**下一步**」。
- 5. 執行樣本計劃時會跳過包含階段資訊的個別步驟。 您現可隨時前往「完成」步驟。

您也可以選擇性地指定已取樣過的階段。

### **CSPLAN 與 CSSELECT 指令的其他功能**

指令語法語言也可以讓您:

- 指定輸出變數的自訂名稱。
- 在「檢視器」中控制輸出。 例如,您可在某樣本已經設計或修改的情況下決定不顯示計劃的階段性摘要、 在已執行某樣本設計的情況下決定不顯示依層取樣的觀察值分佈摘要,以及要求觀察值程序摘要。
- 在現用資料集中選擇要寫入外部樣本檔或不同資料集的變數子集。

如需完整的語法資訊,請參閱《指令語法參考手冊》。

## **備妥複合樣本以進行分析**

「分析準備精靈」會引導您進行一連串步驟,建立或修改與多種「複合樣本」分析程序共同運作的分析計 劃。 在使用「精靈」之前,您應該先根據複雜設計抽樣。

當您無法存取用以取樣的取樣計劃檔案時,建立新計劃是最有用的(回想一下,取樣計劃含有預設的分析計 劃)。如果您可以存取用以取樣的取樣計劃檔案時,您可以使用取樣計劃檔案中所含的預設分析計劃,或覆 寫預設的分析指定,然後將變更儲存到新檔案中。

### **建立新分析計劃**

1. 從功能表中選擇:

**分析** > **複合樣本** > **準備分析...**

2. 選擇「**建立計劃檔案**」,並選擇您要儲存分析計劃的計劃檔案名稱。

- 3. 按一下「**下一步**」繼續使用「精靈」。
- 4. 在「設計變數」步驟中指定包含樣本加權的變數, 或是選擇定義層或叢集。
- 5. 您淚可按一下「**完成**」儲存計劃。

在接下來的步驟中,您可以:

- 在「估計方法」步驟中選擇估計標準誤的方法。
- 在「大小」步驟中, 指定取樣的單位數, 或每單位包括雙尾的檢定機率。
- 新增設計的第二或第三階段。
- 將您的選擇貼上為指令語法。

## <span id="page-10-0"></span>**分析準備精靈:設計變數**

此步驟可讓您識別分層和叢聚變數,並定義樣本加權。 您也可以指定階段的標記。

**層。** 分層變數的交叉分類會定義不同的次母體或層。 您的總樣本代表各層獨立樣本的組合。

**叢集。** 叢集變數定義觀察單位或叢集的組別。 在多階段中所抽出的樣本,會選擇以前階段中的叢集,然後 再從選定叢集中二次取樣單位。 當分析利用取樣叢集並放回的方式取得的資料檔時,您應該加入重複的索引 作為叢集變數。

**樣本加權。** 您必須在第一階段中提供樣本加權。 在目前設計的後續階段中會自動計算樣本加權。

**階段標記。** 您可指定各階段的選項字串標記。 這會用於輸出中,以協助維持階段相關資訊的一致性。

附註:來源變數清單在「精靈」的數個步驟中均具有相同內容。 換句話說,特定步驟中刪除的來源清單變數 將會從所有步驟中刪除。 傳回來源清單的變數會出淚在所有步驟中。

#### **用於瀏覽分析精靈的樹狀結構控制**

「分析精靈」每個步驟的左側會有所有步驟的概要。 您可按一下概要中啟動步驟的名稱以瀏覽「精靈」。 只要先前步驟是有效的(意即,若已為先前的每一個步驟提供各步驟所需的最低規格),即可啟用步驟。 若 要了解提供的步驟為何為無效資訊時,請參閱個別步驟的「說明」。

## **分析準備精靈:估計方法**

此步驟能讓您指定階段的估計方法。

**WR(取樣後放回)。** 當在複式取樣設計情況下估計變異數時,WR 估計不包含無限總體取樣更正 (FPC)。 您可以選擇在簡式隨機取樣 (SRS) 情況下估計變異數時,包含或排除 FPC。

若已測量分析加權,則建議選擇在 SRS 變異估計時不包含 FPC,因為它們無法增加至總體大小。 在計算統 計量(如設計效果)時,使用 SRS 變異估計。 只有設計的最後一個階段才能指定 WR 估計;如果您選擇 WR 估計,「精靈」將不會讓您再新增其他階段。

**相等 WOR(相等機率,取樣後不放回)。** 相等 WOR 估計包括有限母群修正,並假設取樣單位的機率相 等。 您可以在設計的任何階段指定相等 WOR。

**不相等 WOR(不相等機率,取樣後不放回)。** 除了使用有限母群修正外,「不相等 WOR」使用不相等機率 來選擇取樣單位 (通常為叢集) 。 只有在第一階段中才能使用此估計方法。

## **分析準備精靈:大小**

此步驟是用來指定目前階段的包括包含機率或母體總個數。 大小可以是固定的,或隨著層而改變。 為了指 定大小,可以使用在之前階段中所指定的集群來定義層。 請注意,僅當選擇「相等 WOR」作為估計方法 時,此步驟才必要。

**單位。** 您可以指定已取樣單位的精確母體總個數或機率。

- **值。** 所有層會套用單一值。 若計量單位選為「**母體總個數**」,則您應該輸入非負數的整數。 如果選擇 「**包含機率**」,則您應該輸入介於(含)0 與 1 的值。
- 層的不相等數值。讓您以各層為基礎, 透過「定義不相等大小」對話框輸入大小值。
- **從變數讀取數值。** 讓您選擇包含層大小值的數值變數。

## <span id="page-11-0"></span>**定義不相等大小**

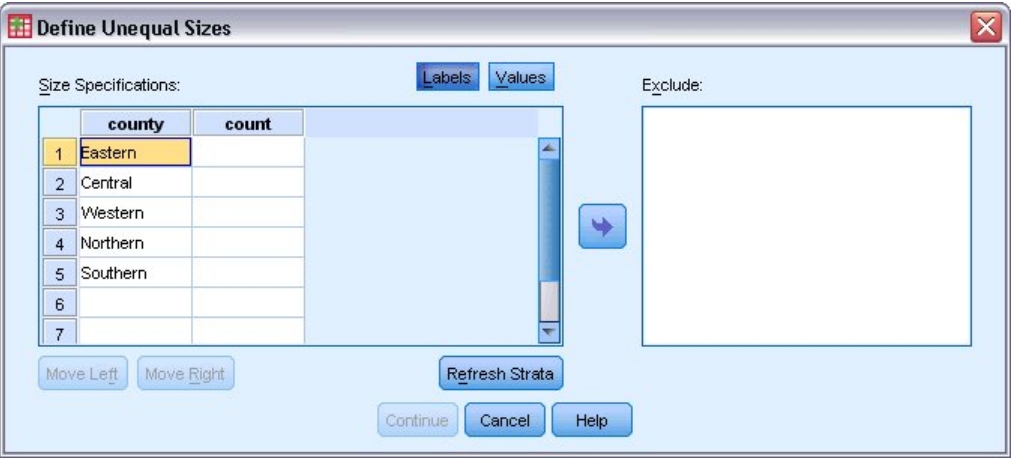

#### 圖 *2:* 「定義不相等大小」對話框

「定義不相等大小」對話框可讓您輸入每一分層的大小。

**「大小規格」網格。** 網格顯示最多五個階層或叢集變數的交叉分類,每一列有一個階層/叢集組合。 合格的 網格變數包括所有目前和先前階段中的分層變數,以及先前階段中的叢集變數。 變數可於網格中重新排序, 或移到「排除」清單。 在最右邊的行中輸入大小。 按一下「**標記**」或「**數值**」,以顯示網格中分層和叢集 變數的數值標籤和資料值。 包含未標記數值的資料格永遠顯示數值。 按一下「**重新整理分層**」,以網格中 變數的已標記資料值每個組合來重新設定網格。

**排除**。 若要指定分層/叢集組合的子集大小,請將一或多個變數移至「排除」清單。 這些變數不用於定義樣 本大小。

### **分析準備精靈:計劃摘要**

這是各階段的最後一個步驟,提供現階段分析設計規格的摘要。 您可以從這裡繼續下一階段(若需要的話請 建立該階段)或儲存分析指定。

如果您無法新增其他階段,可能是因為:

- 在「設計變數」步驟中沒有指定叢集變數。
- 在「估計方法」步驟中選擇 WR 估計。
- 這是分析的第三個階段,而「精靈」最多支援三個階段。

### **分析準備精靈:完成**

這是最後的步驟。 您現在可以儲存計劃檔案, 或將您的選擇貼到語法視窗中。

在現有計劃檔的階段建立變更時,您可將編輯過的計劃儲存為新檔案或覆寫現有檔案。 若不對現有階段進行 變更而直接新增階段,「精靈」會自動覆寫現有計劃檔。 若您希望將計劃儲存為新檔案,請選擇「**將精靈產 生的語法貼到語法視窗**」,並在語法指令中變更檔案名稱。

## **修改現有分析計劃**

1. 從功能表中選擇:

**分析** > **複合樣本** > **準備分析...**

- 2. 選擇「**編輯計劃檔案**」,並選擇您要儲存分析計劃的計劃檔案名稱。
- 3. 按一下「**下一步**」繼續使用「精靈」。
- 4. 在「計劃摘要」步驟中檢閱分析計劃,並按一下「**下一步**」。

後續步驟大致上與新設計所使用的步驟相似。 請參閱「說明」以取得個別步驟的詳細資訊。

5. 瀏覽至「完成」步驟, 並為編輯過的計劃檔指定新名稱, 或選擇覆寫現有計劃檔。

您也可以選擇從計劃移除階段。

## <span id="page-12-0"></span>**分析準備精靈:計劃摘要**

在此步驟中,您可以檢視分析計劃並刪除計劃中的階段。

**刪除階段。** 您可從多階段設計中刪除階段 2 和 3。 因為計劃最少必須要有一個階段,所以您可以編輯設計中 的階段 1, 但不可以刪除。

## **複合樣本計劃**

「複合樣本」分析程序需要分析或樣本計劃檔中的分析指定,才能提供有效的結果。

**計劃。** 指定分析或樣本計劃檔案的路徑。

**聯合機率。** 若要使用 PPS WOR 方法來繪製 Unequal WOR 估計的叢集,您必須另外指定包含聯合機率的檔 案或開放資料集。 此檔案或資料集是「取樣精靈」在取樣時建立。

## **複合樣本頻次**

「複合樣本頻次」程序可產生所選變數的頻次,並顯示單變數統計。 您可隨意依一或多類別變數所定義的子 群組要求統計量。

**範例。** 使用「複合樣本頻次」程序,您便可以根據「國民健康訪問調查 (NHIS)」的結果,並對此公共使用 資料使用適當的分析計劃,取得美國國民使用維生素情形的單變數表格統計量。

**統計量。** 該程序會產生資料格母體總個數的估計值和表格百分比,加上標準差、信賴區間、變異係數、設計 效應、設計效應平方根、累積值和每個估計值的未加權個數。 此外,亦計算卡方與概似比統計量作為相等資 料格比例的檢定。

複合樣本頻次的資料考量

**資料。** 可產生次數分配表的變數應為類別變數。 次母體變數可為類別字串或數值。

**假設**。 資料檔中的觀察值代表複合設計中,應根據「複合樣本計劃」對話框所選檔案裡規格進行分析的樣 本。

取得「複合樣本頻次」

1. 從功能表中選擇:

**分析** > **複合樣本** > **頻次...**

- 2. 選取計劃檔案。 您可以選擇性選取自訂聯合機率檔。
- 3. 請按一下**繼續**。

4. 在「複合樣本頻次」對話框中,至少選取一個頻次變數。

您也可以選擇指定變數,以定義次母體。 分別計算每一個次母體的統計量。

#### **複合樣本頻率統計資料**

資料格。該群組允許您要求儲存格母體總個數的估計值, 與表格百分比。

**統計量。** 此群組產生與母體總個數或表格百分比有關的統計量。

- **標準誤。** 估計值的標準誤。
- **信賴區間。** 使用指定層級時,估計值的信賴區間。
- **變異係數。** 估計值的標準誤與估計值的比例量數。
- **未加權個數。** 用於計算估計值的單位數。
- **設計效應。** 由簡單隨機樣本所取得變異數的估計值變異量比。 這是所指定複合設計的效應測量值,其中遠 離 1 的數值表示較大的效應。
- **設計效應的平方根。** 這是所指定複合設計的效應測量值,其中遠離 1 的數值表示較大的效應。

<span id="page-13-0"></span>• **累積值。** 該變數每個值的累積估計值。

**相等儲存格比例檢定。** 對於變數類別有相同次數分配的虛無假設而言,這會產生卡方和概似值比檢定。 對 每個變數執行不同的檢定。

## **複合樣本遺漏值**

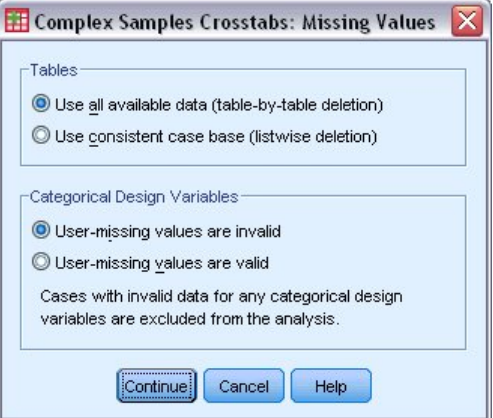

圖 *3:* 「遺漏值」對話框

**表格。** 此組別決定用以分析的觀察值。

- **使用全部的可用資料。** 遺漏值是根據每個表格來決定。 因此,次數分配表或交叉列表中用來計算統計量的 觀察值可能會有所不同。
- **使用一致的觀察值庫。** 遺漏值是根據所有變數判斷的。 因此,用來計算統計量的觀察值,就會在各個表格 內保持一致。

**類別設計變數。** 此組別決定使用者遺漏值有效或無效。

## **複合樣本選項**

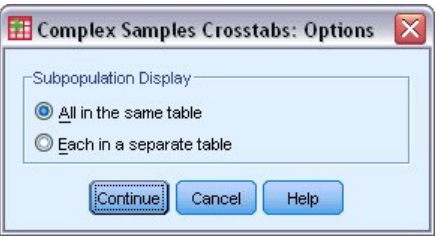

圖 *4:* 「選項」對話框

**次母體顯示。** 您可以選擇在同一個表格或不同的表格中顯示次母體。

## **複合樣本敘述性統計量**

「複合樣本敘述性統計量」程序顯示數個變數的單變數摘要統計量。 您可隨意依一或多類別變數所定義的子 群組要求統計量。

**範例**。 使用「複合樣本敘述性統計量」程序,您便可以根據國民健康訪問調查 (NHIS) 的結果,以及對該公 開使用的資料進行適當分析,來得到美國國民活動量的單變數敘述性統計量。

**統計量。** 此程序會產生平均數和總和,以及 *t*-檢定、標準誤、信賴區間、變異係數、未加權的個數、母體總 個數、設計效應和每個估計值設計效應的平方根。

複合樣本敘述性統計量的資料考量

**資料。** 量數應該是尺度變數。 次母體變數可為類別字串或數值。

<span id="page-14-0"></span>**假設**。 資料檔中的觀察值代表複合設計中,應根據[「複合樣本計劃](#page-12-0)」對話框所選檔案裡規格進行分析的樣 本。

取得複合樣本敘述性統計量

- 1. 從功能表中選擇:
	- **分析** > **複合樣本** > **敘述性...**
- 2. 選取計劃檔案。 您可以選擇性選取自訂聯合機率檔。
- 3. 請按一下**繼續**。

4. 在「複合樣本敘述」對話框中,至少選取一個測量變數。

您也可以選擇指定變數,以定義次母體。 分別計算每一個次母體的統計量。

### **複合樣本敘述性統計量**

**摘要。** 此群組可讓您要求平方值的估計值和測量變數總和。 此外,您也可以要求指定值的估計值 *t* 檢定。 **統計量。** 此群組會產生與平均值或總和相關的統計量。

- **標準誤。** 估計值的標準誤。
- **信賴區間。** 使用指定層級時,估計值的信賴區間。
- **變異係數。** 估計值的標準誤與估計值的比例量數。
- **未加權個數。** 用於計算估計值的單位數。
- **母體總個數。** 母群中單位的估計數量。
- **設計效應。** 由簡單隨機樣本所取得變異數的估計值變異量比。 這是所指定複合設計的效應測量值,其中遠 離 1 的數值表示較大的效應。
- **設計效應的平方根。** 這是所指定複合設計的效應測量值,其中遠離 1 的數值表示較大的效應。

### **複合樣本敘述性統計量遺漏值**

**測量變數的統計量。** 此組別決定用以分析的觀察值。

- **使用全部的可用資料。** 遺漏值是根據變數逐一決定的,因此用於計算統計量的觀察值會隨測量變數而改 變。
- 確保觀察值基準一致。 遺漏值是依所有變數決定的,因此用於計算統計量的觀察值會一致。

**類別設計變數。** 此組別決定使用者遺漏值有效或無效。

## **複合樣本選項**

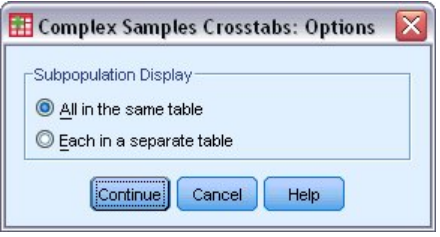

圖 *5:* 「選項」對話框

**次母體顯示。** 您可以選擇在同一個表格或不同的表格中顯示次母體。

## **複合樣本交叉資料表**

「複合樣本交叉列表」程序能產產生對選定變數的交叉列表表,並顯示雙向統計量。 您可隨意依一或多類別 變數所定義的子群組要求統計量。

<span id="page-15-0"></span>**範例**。 利用「複合樣本交叉表」程序,您便可以根據「國民健康訪問調查 (NHIS)」的結果,並對此公共使 用資料使用適當的分析計劃,取得美國國民使用維生素與吸煙頻率的交叉分類統計量。

**統計量。** 此程序可產生資料格母體總個數和列、值行的估計值以及表格百分比,加上標準誤、信賴區間、變 異係數、期望值、設計效應、設計效應的平方根、殘差、調整後殘差,和各估計值的未加權個數。 使用 2x2 表格來計算勝算比、相對風險和風險差異。 此外,並計算列和行變數之獨立性檢定的 Pearson 和概似比統計 量。

複合樣本交叉表的資料考量

**資料。** 列和直欄變數應該是類別變數。 次母體變數可為類別字串或數值。

**假設**。 資料檔中的觀察值代表複合設計中,應根據[「複合樣本計劃](#page-12-0)」對話框所選檔案裡規格進行分析的樣 本。

取得複合樣本交叉資料表

1. 從功能表中選擇:

**分析** > **複合樣本** > **交叉列表...**

- 2. 選取計劃檔案。 您可以選擇性選取自訂聯合機率檔。
- 3. 請按一下**繼續**。

4. 在「複合樣本交叉列表」對話框中,至少選取一個列變數和一個欄變數。

您也可以選擇指定變數,以定義次母體。 分別計算每一個次母體的統計量。

#### **複合樣本交叉列表統計量**

**資料格。** 此組別能讓您要求資料格母體總個數的估計值,以及列、直欄與表格的百分比。

**統計量**。 此組別能產生與母體總個數和列、直欄及表格百分比相關的統計量。

- **標準誤。** 估計值的標準誤。
- **信賴區間。** 使用指定層級時,估計值的信賴區間。
- **變異係數。** 估計值的標準誤與估計值的比例量數。
- **期望值。** 假設列與直欄變數不相關的情況下,估計值的期望值。
- **未加權個數。** 用於計算估計值的單位數。
- 設計效應。由簡單隨機樣本所取得變異數的估計值變異量比。這是所指定複合設計的效應測量值, 其中遠 離 1 的數值表示較大的效應。
- **設計效應的平方根。** 這是所指定複合設計的效應測量值,其中遠離 1 的數值表示較大的效應。
- **殘差。** 期望值是指當兩變數之間沒有關係時,您期望儲存格中會有的觀察值個數。 如果列和行變數是獨立 的,則正殘差表示儲存格中會出現超過應有的觀察值。
- 調整後殘差。儲存格(觀察值減去期望值)除以其標準誤的估計值。 所得的標準化殘差, 是以在平均數上 下的幾個標準差單位來表示。

**2x2 表格的摘要。** 此組別可產生表格的統計量,而此表格中的列與行變數各有兩種類別。 各為所顯示之因 素與發生事件之間關聯性強度的測量。

- **勝算比。** 您可以使用勝算比作為當因素甚少發生時,其相對風險的估計值。
- **相對風險。** 存在某因素時事件的風險,與該因素不存在時事件風險的比率。
- 風險差異。存在某因素時事件的風險,與該因素不存在時事件風險的差異。。

**列與欄的獨立性檢定。** 假設列與直欄變數不相關時,這可產生卡方和概似比檢定。 執行各對變數的不同檢 定。

## <span id="page-16-0"></span>**複合樣本遺漏值**

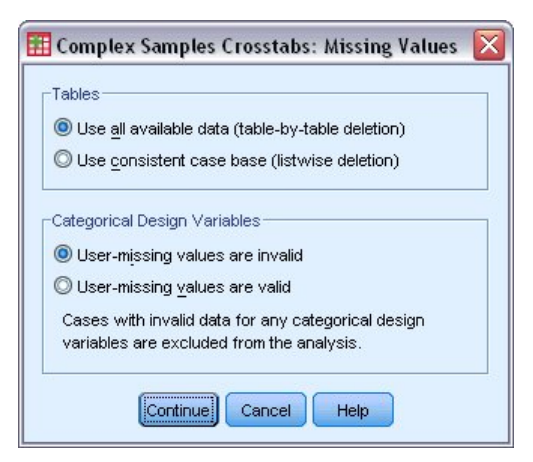

圖 *6:* 「遺漏值」對話框

**表格。** 此組別決定用以分析的觀察值。

- **使用全部的可用資料。** 遺漏值是根據每個表格來決定。 因此,次數分配表或交叉列表中用來計算統計量的 觀察值可能會有所不同。
- **使用一致的觀察值庫。** 遺漏值是根據所有變數判斷的。 因此,用來計算統計量的觀察值,就會在各個表格 內保持一致。

**類別設計變數。** 此組別決定使用者遺漏值有效或無效。

## **複合樣本選項**

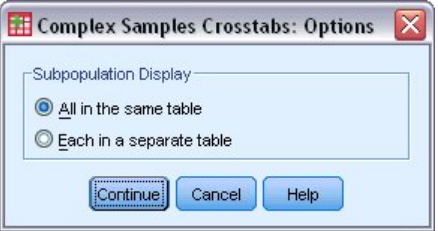

圖 *7:* 「選項」對話框

**次母體顯示。** 您可以選擇在同一個表格或不同的表格中顯示次母體。

## **複合樣本比例**

「複合樣本比例量數」程序會顯示變數比例量數的單變數摘要統計量。 您可隨意依一或多類別變數所定義的 子群組要求統計量。

**範例**。 使用「複合樣本比例量數」程序,您即可以根據複合設計並具有資料的適當分析計劃所完成的全州調 查為基礎,取得目前屬性值對最後評估值的比例量數之敘述性統計量。

**統計量。** 此程序會產生比例量數估計值、*t* 檢定、標準誤、信賴區間、變異係數、未加權個數、母體總個 數、設計效應及設計效應的平方根。

複合樣本比例量數資料考量

**資料。** 分子和分母均應為正值的尺度變數。 次母體變數可為類別字串或數值。

**假設**。 資料檔中的觀察值代表複合設計中,應根據[「複合樣本計劃](#page-12-0)」對話框所選檔案裡規格進行分析的樣 本。

取得複合樣本比例量數

1. 從功能表中選擇:

**分析** > **複合樣本** > **比例...**

<span id="page-17-0"></span>2. 選取計劃檔案。 您可以選擇性選取自訂聯合機率檔。

3. 請按一下**繼續**。

4. 在「複合樣本比例」對話框中,至少選取一個分子變數和一個分母變數。 您也可以選擇指定變數,以定義要產生統計量的子群組。

### **複合樣本比例量數統計量**

**統計量**。 此組別會產生與估計值比例量數相關的統計量。

- **標準誤。** 估計值的標準誤。
- **信賴區間。** 使用指定層級時,估計值的信賴區間。
- **變異係數。** 估計值的標準誤與估計值的比例量數。
- **未加權個數。** 用於計算估計值的單位數。
- **母體總個數。** 母群中單位的估計數量。
- 設計效應。由簡單隨機樣本所取得變異數的估計值變異量比。這是所指定複合設計的效應測量值, 其中遠 離 1 的數值表示較大的效應。
- **設計效應的平方根。** 這是所指定複合設計的效應測量值,其中遠離 1 的數值表示較大的效應。

**T 檢定。** 您可要求估計值對特定數值的 *t* 檢定。

### **複合樣本比例量數遺漏值**

**比例量數。** 此組別決定用以分析的觀察值。

- **使用全部的可用資料。** 遺漏值是根據逐比例量數基礎判斷的。 因此,分子-分母配對中用來計算統計量的 觀察值可能會有所不同。
- **確保觀察值基準一致。** 遺漏值是根據所有變數判斷的。 因此,用來計算統計量的觀察值會一致。

**類別設計變數。** 此組別決定使用者遺漏值有效或無效。

## **複合樣本選項**

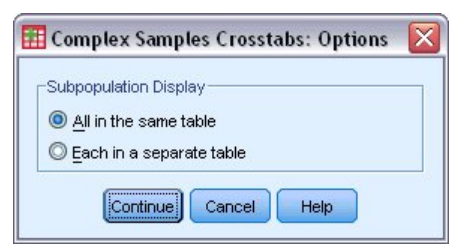

圖 *8:* 「選項」對話框

**次母體顯示。** 您可以選擇在同一個表格或不同的表格中顯示次母體。

## **複合樣本廣義線性模型**

「複合樣本廣義線性模型 (CSGLM)」程序會為複合取樣方法取得的樣本執行線性迴歸分析,以及變異數與共 變異數分析。 或者,您也可以要求對次母體進行分析。

**範例。** 某連鎖雜貨店根據複合設計,調查一組客戶的購買習慣。 已知調查結果以及客戶在上個月的花費, 該店希望對照客戶性別並結合取樣設計,了解客戶購物的頻次是否與整月支出的量有關。

**統計量。** 此程序會產生估計量、標準誤、信賴區間、*t* 檢定、設計效應、模型參數的設計效應平方根,以及 參數估計值之間的相關與共變異數。 也可取得應變數和自變數的模型適性量數以及描述統計量。 此外, 您 亦可要求模型因素水平與因素間交互作用的邊際平均數估計值。

複合樣本廣義線性模型資料考量

<span id="page-18-0"></span>**資料。** 應變數是數值變數。 因素是類別的。 共變數是與應變數相關的定量變數。 次母體變數可為類別字串 或數值。

**假設。** 資料檔中的觀察值代表複合設計中,應根據[「複合樣本計劃](#page-12-0)」對話框所選檔案裡規格進行分析的樣 本。

取得複合樣本廣義線性模型

1. 從功能表中選擇:

**分析** > **複合樣本** > **廣義線性模型...**

2. 選取計劃檔案。 您可以選擇性選取自訂聯合機率檔。

3. 請按一下**繼續**。

4. 在「複合樣本廣義線性模型 」對話框中,選取應變數。

視需要而定,您可以:

• 根據資料選取適當的因素或共變數變數。

• 指定變數以定義次母體。 只會對次母體變數的所選類別執行分析。

#### **複式樣本一般線性模型**

指定模型效應。依預設,程序會使用主對話框中指定的因素和共變數,建立主效應模型。 否則您可建立包 含交互作用效應與巢狀項目的自訂模型。

非巢狀項目

對於所選取的因素及共變數:

**互動。** 建立所有選取變數的最高階交互作用項。

**主效應。** 為每個所選的變數,建立主效應項目。

完全雙向。為所選的變數,建立所有可能的雙向交互作用。

**完全三向。** 為所選的變數,建立所有可能的三因素交互作用。

**完全四向。** 為所選的變數,建立所有可能的四向交互作用。

**完全五向。** 為所選的變數,建立所有可能的五向交互作用。

巢狀項目

您可以在這個程序中,為您的模型建立巢狀項目。 通常,巢狀項目在建立因素或共變量效應的模型時非常有 用,但因素或共變量的值不可以與其他因素層級交互。 例如,連鎖雜貨店可能會追蹤他們客戶在數個商店位 置的消費習慣。 因為每個客戶通常只在其中一個地點消費,因此您可以說客戶效應項是**巢狀**於商店位置效應 項內。

此外,您可以包含交互作用效應(例如與相同的共變數有關的多項式項目)或新增多層巢狀結構到巢套項目 中。

**限制。** 巢狀項目有下列限制:

• 交互作用內的所有因素都必須是唯一的。 因此,如果 *A* 是因素,那麼指定 *A\*A* 是無效的。

• 巢狀效應中的所有因素都必須是唯一的。 因此,如果 *A* 是因素,那麼指定 *A(A)* 是無效的。

• 任何效應均不得巢套在共變數內。 因此,如果 *A* 是因素,而 *X* 是共變數,那麼指定 *A(X)* 是無效的。

**截距。** 模式中通常會包括截距, 但是如果假設資料會穿過原點的話,就可以將截距排除在外。 即使您將截 距納入模式,還是可以選擇隱藏其相關的統計量。

### **複合樣本廣義線性模型統計量**

**模型參數。** 此群組可讓您控制與模型參數相關的統計量顯示。

- **估計值。** 顯示係數估計值。
- **標準誤。** 顯示各係數估計值的標準誤。
- <span id="page-19-0"></span>• **信賴區間。** 顯示各係數估計值的信賴區間。 區間的信賴等級設定於「選項」對話框。
- **T 檢定。** 顯示各係數估計值的 *t* 檢定。 各檢定的虛無假設其係數值為 0。
- **參數估計值的共變異數。** 顯示模型係數的共變異數矩陣估計值。
- **參數估計值的相關性。** 顯示模型係數的相關性矩陣估計值。
- · 設計效應。由簡單隨機樣本所取得變異數的估計值變異量比。這是所指定複合設計的效應測量值, 其中遠 離 1 的數值表示較大的效應。
- **設計效應的平方根。** 這是所指定複合設計的效應測量值,其中遠離 1 的數值表示較大的效應。

**模式適合度。** 顯示 *R* <sup>2</sup> 與均方根誤差統計值。

**應變數與共變異數的母群平均數。** 顯示應變數、共變異數和因素的摘要資訊。

**樣本設計資訊。** 顯示樣本相關摘要資訊,包括未加權個數和母體總個數。

## **複合樣本假設檢定**

**檢定統計量。** 這個組別可以讓您選擇用來檢定假設的統計量類型。 您可以在 *F*、調整後 *F*、卡方和調整後卡 方之間選擇。

**取樣自由度。** 這個組別讓您可以控制用於為所有檢定統計量計算 *p* 值的取樣設計自由度。 如果根據取樣設 計時,數值為主要取樣單位的數目與第一階段取樣中的層數目之間的差異。 此外,您可以透過指定正整數來 設定自訂自由度。

**多重比較的調整。** 使用多重對比執行假設檢定時,則可從所包含對比的顯著性水準調整整體顯著性水準。 此組別可讓您選擇調整方法。

- 最小顯著差異。這個方法無法控制以下假設之整體可能性,此假設為某些線性的對比不同於虛無假設值。
- 循序 *Sidak* 法*(S)*. 這是循序逐步拒絕的 Sidak 程序;就拒絕個別假設而言,此程序做法相當不保守,但整 體顯著性層次仍維持相同。
- 循序 *Bonferroni* 法*(Q)*. 這是循序逐步拒絕的 Bonferroni 程序;就拒絕個別假設而言,此程序做法相當不保 守,但整體顯著性層次仍維持相同。
- *Sidak* 測試*(I)*. 此方法的界限比 Bonferroni 法的界限更緊密。
- *Bonferroni* 法*(B)*. 此方法會針對要測試多重對比的事實,來調整觀察到的顯著性層次。

#### **複合樣本一般線性模型估計平均數**

「估計平均數」對話框可讓您顯示「模型」子對話框中指定的因素間交互作用程度之模式-邊際平均數估計 值。 您亦可要求顯示總母群平均數。

**項目。** 針對所選因數和因數交互作用計算的預估平均值。

**對比** 對比會決定如何設定假設檢定,以比較平均數估計值。

- 簡式。比較每個層級的平均數與指定層級的平均數。 此類對比在有控制群組時很有用。
- 偏差。比較每個層級的平均數 (除了參考類別) 跟所有層級的平均數 (總平均)。 因素層次可以任何順序排 列。
- 差異。比較每個層級的平均數(除了第一個)與先前層級的平均數。 它們有時也稱為反 Helmert 對比。
- 赫爾莫特 *(Helmert)*。比較每個因素層級的平均數 (除了最後一個) 與隨後層級的平均數。
- 重複。比較每個層級的平均數(除了最後一個)與隨後層級的平均數。
- 多項式。比較線性效應、二次效應、三次效應,依此類推。 第一自由度包含所有類別的線性效應;第二自 由度包含二次效應;依此類推。 這些對比常用來估計多項式趨勢。

**參考類別。** 簡單與離差對比需要參考類別,或用來比較的因素層級。

#### **複合樣本廣義線性模型儲存**

**儲存變數。** 此群組可讓您將模型預測值與殘差儲存為工作檔案中的新變數。

<span id="page-20-0"></span>**將模型匯出為 IBM SPSS Statistics 資料。** 寫入 IBM SPSS Statistics 格式的資料集,其中包含參數相關性、 或共變異數矩陣,以及參數估計值、標準誤、顯著值和自由度。 矩陣檔案的變數順序如下。

- **rowtype\_.** 取得值(和值標籤)、COV(共變異數)、CORR(相關性)、EST(參數估計值)、SE(標準 錯誤)、SIG(顯著性層次)和 DF(取樣設計自由度)。 每個模型參數都有列類型為 COV (或 CORR) 的個 別觀察值,加上每個其他列類型的個別觀察值。
- **varname\_.** 取得值 P1、P2 ...,對應於列類型 COV 或 CORR 的所有模型參數的排序清單,其值標籤對應於 參數估計值表格中顯示的參數字串。 其他列類型的儲存格為空白。
- **P1、P2、...** 這些變數與所有模型參數的次序清單相對應,其中的變數標籤對應到在參數估計表中顯示的 參數字串,並根據列類型取得值。 對於冗餘參數,所有共變量會設為零;相關性會設為系統遺漏值;所有 參數估計值會設為零;所有標準誤、顯著性層級和殘差自由度會設為系統遺漏值。

附註:此檔案無法立即用於在其他讀取矩陣檔案的程序中做進一步的分析,除非這些程序接受所有在此匯出 的列類型。

**將「模型」匯出為 XML。** 將參數估計值與參數共變異數(若選擇的話)以 XML (PMML) 格式儲存為矩陣。 您可以使用這個模型檔案,將模式資訊套用到其他資料檔中以進行評分工作。 主題,以取得更多資訊。

#### **複合樣本廣義線性模型選項**

**使用者遺漏值。** 所有設計變數與應變數和任何共變異數都必須具備有效資料。 這些變數具備無效資料的觀 察值都將從分析中刪除。 這些控制項可讓您決定是否要將使用者遺漏值視為層、叢集、次母體和因素變數間 的有效值。

**信賴區間。** 這是係數估計值與邊際平均數估計值的信賴區間等級。 請指定大於或等於 50 且小於 100 的一 個數值。

### **CSGLM 指令的其他功能**

指令語法語言也可以讓您:

- 指定效應自訂檢定, 或是效應 (或值) 的線性組合 (使用 CUSTOM 次指令)。
- 計算邊際平均數估計值時,將共變異數固定在其平均數以外的數值 (使用 EMMEANS 次指令)。
- 指定多項式對比的矩陣 (使用 EMMEANS 次指令)。
- 指定檢查單一性時的容差值 (使用 CRITERIA 次指令)。
- 建立使用者指定的已存變數名稱 (使用 SAVE 次指令)。
- 產生一般預估函數表(使用 PRINT 次指令)。

如需完整的語法資訊,請參閱《指令語法參考手冊》。

## **複合樣本邏輯迴歸**

「複合樣本邏輯迴歸」程序會在所抽取樣本的二分或多項式應變數上執行邏輯迴歸分析,此抽取的樣本是透 過複雜取樣方法抽取的。 或者,您也可以要求對次母體進行分析。

**範例。** 某放款員根據複合設計,收集了多家不同分行過去的貸款客戶資料。 該放款員希望結合樣本設計, 看出顧客預設機率是否與年齡、工作資歷、信貸額度相關。

**統計量。** 此程序會產生估計值、指數化估計值、標準誤、信賴區間、*t* 檢定、設計效應、模型參數的設計效 應平方根,以及參數估計值之間的相關與共變異數。 亦可取得因變數和自變數的假 *R* <sup>2</sup> 統計量、分類表和描 述統計量。

複合樣本羅吉斯迴歸的資料考量

**資料。** 應變數是類別的。 因素是類別的。 共變數是與應變數相關的定量變數。 次母體變數可為類別字串或 數值。

**假設。** 資料檔中的觀察值代表複合設計中,應根據[「複合樣本計劃](#page-12-0)」對話框所選檔案裡規格進行分析的樣 本。

取得複合樣本羅吉斯迴歸

- <span id="page-21-0"></span>1. 從功能表中選擇:
	- **分析** > **複合樣本** > **邏輯迴歸...**
- 2. 選取計劃檔案。 您可以選擇性選取自訂聯合機率檔。
- 3. 請按一下**繼續**。
- 4. 在「複合樣本邏輯迴歸 」對話框中,選取應變數。

視需要而定,您可以:

- 根據資料選取適當的因素或共變量變數。
- 指定變數以定義次母體。 只會對次母體變數的所選類別執行分析。

#### **複合樣本邏輯迴歸參考類別**

根據預設,「複合樣本羅吉斯迴歸」程序會將數值最高的類別當作參考類別。 此對話框可讓您指定最高值、 最低值或自訂類別,作為參考類別。

### **複合樣本羅吉斯迴歸模型**

**指定模型效應。** 依預設,程序會使用主對話框中指定的因素和共變數,建立主效應模型。 否則您可建立包 含交互作用效應與巢狀項目的自訂模型。

非巢狀項目

對於所選取的因素及共變數:

**互動。** 建立所有選取變數的最高階交互作用項。

**主效應。** 為每個所選的變數,建立主效應項目。

**完全雙向。** 為所選的變數,建立所有可能的雙向交互作用。

**完全三向。** 為所選的變數,建立所有可能的三因素交互作用。

**完全四向**。為所選的變數,建立所有可能的四向交互作用。

**完全五向。** 為所選的變數,建立所有可能的五向交互作用。

#### 巢狀項目

您可以在這個程序中,為您的模型建立巢狀項目。 通常,巢狀項目在建立因素或共變量效應的模型時非常有 用,但因素或共變量的值不可以與其他因素層級交互。 例如,連鎖雜貨店可能會追蹤他們客戶在數個商店位 置的消費習慣。 因為每個客戶通常只在其中一個地點消費,因此您可以說客戶效應項是**巢狀**於商店位置效應 項內。

此外,您可以包含交互作用效應(例如與相同的共變數有關的多項式項目)或新增多層巢狀結構到巢套項目 中。

**限制。** 巢狀項目有下列限制:

- 交互作用內的所有因素都必須是唯一的。 因此,如果 A 是因素,那麼指定 A\*A 是無效的。
- 巢狀效應中的所有因素都必須是唯一的。 因此,如果 *A* 是因素,那麼指定 *A(A)* 是無效的。
- 任何效應均不得巢套在共變數內。 因此,如果 *A* 是因素,而 *X* 是共變數,那麼指定 *A(X)* 是無效的。

**截距。** 模式中通常會包括截距, 但是如果假設資料會穿過原點的話,就可以將截距排除在外。 即使您將截 距納入模式,還是可以選擇隱藏其相關的統計量。

#### **複合樣本邏輯迴歸統計量**

**模式適合度。** 控制測量總體模式效能的統計量顯示。

- **虛擬迴歸係數 (Pseudo R-square)。** 線性迴歸中的 *R* <sup>2</sup> 統計量在邏輯迴歸模型中不具有確切的對等值。 反 而有多量數嘗試模仿 *R* <sup>2</sup> 統計量的特性。
- 分類表。根據應變數上的預測模型類別, 顯示表格形式的觀察類型交叉分類。

<span id="page-22-0"></span>**參數。** 此群組可讓您控制與模型參數相關的統計量顯示。

- **估計值。** 顯示係數估計值。
- **指數化估計值。** 顯示自然對數的係數估計值次方的基準。 其中估計量具有統計檢定、指數化估計值或 exp(B) 的良好特性, 較易解譯。
- **標準誤。** 顯示各係數估計值的標準誤。
- **信賴區間。** 顯示各係數估計值的信賴區間。 區間的信賴等級設定於「選項」對話框。
- **T 檢定。** 顯示各係數估計值的 *t* 檢定。 各檢定的虛無假設其係數值為 0。
- **參數估計值的共變異數。** 顯示模型係數的共變異數矩陣估計值。
- **參數估計值的相關性。** 顯示模型係數的相關性矩陣估計值。
- 設計效應。由簡單隨機樣本所取得變異數的估計值變異量比。這是所指定複合設計的效應測量值, 其中遠 離 1 的數值表示較大的效應。
- **設計效應的平方根。** 這是所指定複合設計的效應測量值,其中遠離 1 的數值表示較大的效應。

**模型變數的摘要統計量。** 顯示應變數、共變異數和因素的摘要資訊。

**樣本設計資訊。** 顯示樣本相關摘要資訊,包括未加權個數和母體總個數。

### **複合樣本假設檢定**

**檢定統計量。** 這個組別可以讓您選擇用來檢定假設的統計量類型。 您可以在 *F*、調整後 *F*、卡方和調整後卡 方之間選擇。

**取樣自由度。** 這個組別讓您可以控制用於為所有檢定統計量計算 *p* 值的取樣設計自由度。 如果根據取樣設 計時,數值為主要取樣單位的數目與第一階段取樣中的層數目之間的差異。 此外,您可以透過指定正整數來 設定自訂自由度。

**多重比較的調整。** 使用多重對比執行假設檢定時,則可從所包含對比的顯著性水準調整整體顯著性水準。 此組別可讓您選擇調整方法。

- 最小顯著差異。這個方法無法控制以下假設之整體可能性,此假設為某些線性的對比不同於虛無假設值。
- 循序 *Sidak* 法*(S)*. 這是循序逐步拒絕的 Sidak 程序;就拒絕個別假設而言,此程序做法相當不保守,但整 體顯著性層次仍維持相同。
- 循序 *Bonferroni* 法*(Q)*. 這是循序逐步拒絕的 Bonferroni 程序;就拒絕個別假設而言,此程序做法相當不保 守,但整體顯著性層次仍維持相同。
- *Sidak* 測試*(I)*. 此方法的界限比 Bonferroni 法的界限更緊密。
- *Bonferroni* 法*(B)*. 此方法會針對要測試多重對比的事實,來調整觀察到的顯著性層次。

### **複合樣本羅吉斯迴歸勝算比**

「勝算比」對話框可讓您顯示特定因素與共變異數的模式估計勝算比率。 除了參考類別以外,各因變數類別 會各自計算不同組的勝算比。

**因素。** 對於所選的每個因素,顯示在各因素類別中勝算與特定參考類別中勝算的比率。

**共變數。** 對於所選的每個共變量,顯示在平均共變量值加上特定變更單位中勝算與平均數中勝算的比率。

計算因素或共變量的勝算比時,程序會將其他所有因素固定在其最高值,以及將其他所有共變量固定在其平 均值。 若因素或共變數與模型中其他預測值交互作用,則勝算比不僅根據指定變數的變化而異,也會因交互 作用的變數值而異。 若指定的共變數在模型中自行交互作用(例如,*age\*age*),則勝算比會根據共變數與 共變數值的變化而異。

#### **複合樣本邏輯迴歸儲存**

**儲存變數。** 此群組可讓您將模型預測值類別與預測機率儲存為作用中資料集中的新變數。

**將模型匯出為 IBM SPSS Statistics 資料。** 寫入 IBM SPSS Statistics 格式的資料集,其中包含參數相關性、 或共變異數矩陣,以及參數估計值、標準誤、顯著值和自由度。 矩陣檔案的變數順序如下。

- <span id="page-23-0"></span>• **rowtype\_.** 取得值(和值標籤)、COV(共變異數)、CORR(相關性)、EST(參數估計值)、SE(標準 錯誤)、SIG(顯著性層次)和 DF(取樣設計自由度)。 每個模型參數都有列類型為 COV (或 CORR) 的個 別觀察值,加上每個其他列類型的個別觀察值。
- **varname\_.** 取得值 P1、P2 ...,對應於列類型 COV 或 CORR 的所有模型參數的排序清單,其值標籤對應於 參數估計值表格中顯示的參數字串。 其他列類型的儲存格為空白。
- **P1、P2、...** 這些變數與所有模型參數的次序清單相對應,其中的變數標籤對應到在參數估計表中顯示的 參數字串,並根據列類型取得值。 對於冗餘參數,所有共變量會設為零;相關性會設為系統遺漏值;所有 參數估計值會設為零;所有標準誤、顯著性層級和殘差自由度會設為系統遺漏值。

附註:此檔案無法立即用於在其他讀取矩陣檔案的程序中做進一步的分析,除非這些程序接受所有在此匯出 的列類型。

**將「模型」匯出為 XML。** 將參數估計值與參數共變異數(若選擇的話)以 XML (PMML) 格式儲存為矩陣。 您可以使用這個模型檔案,將模式資訊套用到其他資料檔中以進行評分工作。 主題,以取得更多資訊。

#### **複合樣本邏輯迴歸選項**

**估計。** 此群組可讓您控制模式估計中使用的變數準則。

- **最大疊代。** 將執行運算的疊代最大值。 請指定一個非負整數。
- **Step-Halving 最大值。** 每次疊代時,步驟大小會因乘以因素 0.5 而減少,直到對數概似增加或到達最大 半階次數。 指定一個正整數。
- 根據參數估計值的變更限制疊代。選取的話, 演算法會在參數估計值之絕對或相對變更小於所指定數值的 疊代之後停止,該數值不得為負數。
- 根據對數概似的變更限制疊代。選取的話, 演算法會在對數概似函數之絕對或相對變更小於所指定數值的 疊代之後停止,該數值不得為負數。
- · 檢查資料點的完整分組。選取的話, 演算法會執行檢定, 以確定參數估計值具有唯一值。當程序能夠產生 可正確分組各觀察值的模式,就會開始分組。
- **顯示疊代歷程。** 在以第 0 次疊代開始的每 *n* 個疊代(起始預估)中顯示參數估計值及統計資料。 如果您 選擇列印疊代歷程,則無論 *n* 的值為何,都一定會列印最後一次疊代。

**使用者遺漏值。** 所有設計變數與應變數和任何共變異數都必須具備有效資料。 這些變數具備無效資料的觀 察值都將從分析中刪除。 這些控制項可讓您決定是否要將使用者遺漏值視為層、叢集、次母體和因素變數間 的有效值。

**信賴區間。** 這是係數估計值、指數化係數估計值與勝算比的信賴區間等級。 請指定大於或等於 50 且小於 100 的一個數值。

### **CSLOGISTIC 指令的其他功能**

指令語法語言也可以讓您:

- 指定效應自訂檢定,或是效應 (或值) 的線性組合 (使用 CUSTOM 次指令)。
- 計算因素和共變量的勝算比時,固定其他模型變數的值(使用 ODDSRATIOS 次指令)。
- 指定檢查單一性時的容差值 (使用 CRITERIA 次指令)。
- 建立使用者指定的已存變數名稱 (使用 SAVE 次指令)。
- 產生一般可估計函數表(使用 PRINT 次指令)。

如需完整的語法資訊,請參閱《指令語法參考手冊》。

## **複合樣本序數迴歸**

「複合樣本序數迴歸」程序會在所抽取樣本的二分或序數應變數上執行迴歸分析,此抽取的樣本是透過複合 取樣方法抽取的。 或者,您也可以要求對次母體進行分析。

**範例**。 議會代表們在考慮將一項法案交付立法之前,會想知道是否有民眾支援該法案,及該項支援與投票人 口如何相關。 民調機構根據複雜取樣設計,設計出一份問卷並開始進行訪查。 您可以使用「複合樣本序數 迴歸」,根據投票人口為法案的支援等級套入模型。

<span id="page-24-0"></span>複合樣本序數迴歸的資料考量

**資料。** 應變數是序數。 因素是類別的。 共變數是與應變數相關的定量變數。 次母體變數可為類別字串或數 值。

**假設**。 資料檔中的觀察值代表複合設計中,應根據[「複合樣本計劃](#page-12-0)」對話框所選檔案裡規格進行分析的樣 本。

取得複合樣本序數迴歸

1. 從功能表中選擇:

- **分析** > **複合樣本** > **序數迴歸...**
- 2. 選取計劃檔案。 您可以選擇性選取自訂聯合機率檔。
- 3. 請按一下**繼續**。
- 4. 在「複合樣本序數迴歸 」對話框中,選取應變數。

視需要而定, 您可以:

- 根據資料選取適當的因素或共變數變數。
- 指定變數以定義次母體。 只會對次母體變數的所選類別執行分析,雖然仍會根據整個資料集對變異數進行 適當預估。
- 選取鏈結函數。

**鏈結函數。** 鏈結函數是一種累積機率的轉換,容許模型估計。 您可以使用下面五種鏈結函數。

- **對數成敗比對。** *f*(*x*)=log(*x*/(1−*x*) )。一般用於平均分配的種類。
- **補餘對數-對數。** *f*(*x*)=log(−log(1−*x*))。 一般用於較高種類更有可能的情況。
- **負數對數-對數。** *f*(*x*)=−log(−log(*x*))。 一般在較低種類可能性更高時使用。
- **機率值。** *f*(*x*)=Φ−1(*x*)。 一般在潛在變數常態分配時使用。
- **Cauchit(反向 Cauchy)。** *f*(*x*)=tan(π(*x*−0.5))。 一般用於潛變數有許多極值的情況。

#### **複合樣本序數迴歸:回應機率**

「回應機率」對話框能讓您指定回應的累積機率(即歸入並包含應變數特定類別的機率)是否要隨著應變數 值的增減而增加。

#### **複合樣本序數迴歸模型**

**指定模型效應**。依預設,程序會使用主對話框中指定的因素和共變數,建立主效應模型。否則您可建立包 含交互作用效應與巢狀項目的自訂模型。

非巢狀項目

對於所選取的因素及共變數:

**互動。** 建立所有選取變數的最高階交互作用項。

- **主效應。** 為每個所選的變數,建立主效應項目。
- **完全雙向**。 為所選的變數,建立所有可能的雙向交互作用。
- **完全三向。** 為所選的變數,建立所有可能的三因素交互作用。
- **完全四向。** 為所選的變數,建立所有可能的四向交互作用。
- **完全五向。** 為所選的變數,建立所有可能的五向交互作用。

巢狀項目

您可以在這個程序中,為您的模型建立巢狀項目。 通常,巢狀項目在建立因素或共變量效應的模型時非常有 用,但因素或共變量的值不可以與其他因素層級交互。 例如,連鎖雜貨店可能會追蹤他們客戶在數個商店位 置的消費習慣。 因為每個客戶通常只在其中一個地點消費,因此您可以說客戶效應項是**巢狀**於商店位置效應 項內。

<span id="page-25-0"></span>此外,您可以包含交互作用效應(例如與相同的共變數有關的多項式項目)或新增多層巢狀結構到巢套項目 中。

**限制。** 巢狀項目有下列限制:

- 交互作用內的所有因素都必須是唯一的。 因此,如果 *A* 是因素,那麼指定 *A\*A* 是無效的。
- 巢狀效應中的所有因素都必須是唯一的。 因此,如果 *A* 是因素,那麼指定 *A(A)* 是無效的。
- 任何效應均不得巢套在共變數內。 因此,如果 *A* 是因素,而 *X* 是共變數,那麼指定 *A(X)* 是無效的。

#### **複合樣本序數迴歸統計量**

**模式適合度。** 控制測量總體模式效能的統計量顯示。

- **虛擬迴歸係數 (Pseudo R-square)。** 線性迴歸中的 *R* <sup>2</sup> 統計量在序數迴歸模型中不具有確切的對等值。 反 而有多量數嘗試模仿 *R* <sup>2</sup> 統計量的特性。
- 分類表。根據應變數上的預測模型類別, 顯示表格形式的觀察類型交叉分類。

**參數。** 此群組可讓您控制與模型參數相關的統計量顯示。

- **估計值。** 顯示係數估計值。
- **指數化預估值。** 顯示自然對數的係數估計值次方的基準。 其中估計量具有統計檢定、指數化估計值或 exp(B) 的良好特性, 較易解譯。
- **標準誤。** 顯示各係數估計值的標準誤。
- **信賴區間。** 顯示各係數估計值的信賴區間。 區間的信賴等級設定於「選項」對話框。
- **T 檢定。** 顯示各係數估計值的 *t* 檢定。 各檢定的虛無假設其係數值為 0。
- **參數估計值的共變異數。** 顯示模型係數的共變異數矩陣估計值。
- **參數估計值的相關性。** 顯示模型係數的相關性矩陣估計值。
- **設計效應。** 由簡單隨機樣本所取得變異數的估計值變異量比。 這是所指定複合設計的效應測量值,其中遠 離 1 的數值表示較大的效應。
- **設計效應的平方根。** 這是所指定複合設計的效應測量值,以類似標準誤的單位表示,其中遠離 1 的數值表 示較大的效應。
- **平行線。** 這個群組允許您以非平行線要求與模式相關聯的統計量,其中不同的迴歸線會套用至每個回應類別 (除了最後一個以外)。
- **Wald 檢定。** 產生所有累積回應的迴歸參數都相等的虛無假設檢定。 針對具有非平行線的模式加以估計, 並套用相等參數的 Wald 檢定。
- **參數估計值。** 顯示具有非平行線之模型的係數和標準誤估計值。
- 参數估計值的共變異數。針對具有非平行線之模型的係數, 顯示共變異數矩陣估計值。

**模型變數的摘要統計量。** 顯示應變數、共變異數和因素的摘要資訊。

**樣本設計資訊。** 顯示樣本相關摘要資訊,包括未加權個數和母體總個數。

#### **複合樣本假設檢定**

**檢定統計量。** 這個組別可以讓您選擇用來檢定假設的統計量類型。 您可以在 *F*、調整後 *F*、卡方和調整後卡 方之間選擇。

**取樣自由度。** 這個組別讓您可以控制用於為所有檢定統計量計算 *p* 值的取樣設計自由度。 如果根據取樣設 計時,數值為主要取樣單位的數目與第一階段取樣中的層數目之間的差異。 此外,您可以透過指定正整數來 設定自訂自由度。

**多重比較的調整。** 使用多重對比執行假設檢定時,則可從所包含對比的顯著性水準調整整體顯著性水準。 此組別可讓您選擇調整方法。

- **最小顯著差異**。 這個方法無法控制以下假設之整體可能性,此假設為某些線性的對比不同於虛無假設值。
- 循序 *Sidak* 法*(S)*. 這是循序逐步拒絕的 Sidak 程序;就拒絕個別假設而言,此程序做法相當不保守,但整 體顯著性層次仍維持相同。
- <span id="page-26-0"></span>• 循序 *Bonferroni* 法*(Q)*. 這是循序逐步拒絕的 Bonferroni 程序;就拒絕個別假設而言,此程序做法相當不保 守,但整體顯著性層次仍維持相同。
- *Sidak* 測試*(I)*. 此方法的界限比 Bonferroni 法的界限更緊密。
- *Bonferroni* 法*(B)*. 此方法會針對要測試多重對比的事實,來調整觀察到的顯著性層次。

## **複合樣本序數迴歸勝算比**

「勝算比」對話框可讓您顯示特定因素與共變異數的模式估計累積勝算比。 這項功能僅適用於使用 Logit 連 結函數的模式。 會針對所有應變數類別(除了最後一個)計算單一累積勝算比;比例勝算比會假設它們都相 等。

**因素。** 對於所選的每個因素,顯示在各因素類別中勝算與特定參考類別中累積勝算的比率。

**共變數。** 對於所選的每個共變數,顯示在平均共變數值加上特定變更單位中勝算與平均數中累積勝算的比 率。

計算因素或共變量的勝算比時,程序會將其他所有因素固定在其最高值,以及將其他所有共變量固定在其平 均值。 若因素或共變數與模型中其他預測值交互作用,則勝算比不僅根據指定變數的變化而異,也會因交互 作用的變數值而異。 若指定的共變數在模型中自行交互作用(例如,*age\*age*),則勝算比會根據共變數與 共變數值的變化而異。

## **複合樣本序數迴歸儲存**

**儲存變數。** 此群組可讓您將模型預測值類別、預測類別機率、觀察類別機率、累積機率和預測機率儲存為作 用中資料集中的新變數。

**將模型匯出為 IBM SPSS Statistics 資料。** 寫入 IBM SPSS Statistics 格式的資料集,其中包含參數相關性、 或共變異數矩陣,以及參數估計值、標準誤、顯著值和自由度。 矩陣檔案的變數順序如下。

- **rowtype\_.** 取得值(和值標籤)、COV(共變異數)、CORR(相關性)、EST(參數估計值)、SE(標準 錯誤)、SIG(顯著性層次)和 DF(取樣設計自由度)。 每個模型參數都有列類型為 COV (或 CORR) 的個 別觀察值,加上每個其他列類型的個別觀察值。
- **varname\_.** 取得值 P1、P2 ...,對應於列類型 COV 或 CORR 的所有模型參數的排序清單,其值標籤對應於 參數估計值表格中顯示的參數字串。 其他列類型的儲存格為空白。
- **P1、P2、...** 這些變數與所有模型參數的次序清單相對應,其中的變數標籤對應到在參數估計表中顯示的 參數字串,並根據列類型取得值。 對於冗餘參數,所有共變量會設為零;相關性會設為系統遺漏值;所有 參數估計值會設為零;所有標準誤、顯著性層級和殘差自由度會設為系統遺漏值。

附註:此檔案無法立即用於在其他讀取矩陣檔案的程序中做進一步的分析,除非這些程序接受所有在此匯出 的列類型。

**將模型匯出為 XML。** 將參數估計值與參數共變異數(若選擇的話)以 XML (PMML) 格式儲存為矩陣。 您可 以使用這個模型檔案,將模式資訊套用到其他資料檔中以進行評分工作。 主題,以取得更多資訊。

## **複合樣本序數迴歸選項**

**估計方法。** 您可以選取參數估計方法;在 Newton-Raphson、Fisher 分數或混合方法(會在切換至 Newton-Raphson 方法前, 先執行 Fisher 分數疊代) 之間選擇。如果在混合方法的費雪 (Fisher) 評分階段 期間,尚未到達 Fisher 疊代的最大數量就已達到收斂,則演算法會繼續進行 Newton-Raphson 方法。

**估計。** 此群組可讓您控制模式估計中使用的變數準則。

- **最大疊代。** 將執行運算的疊代最大值。 請指定一個非負整數。
- **Step-Halving 最大值。** 每次疊代時,步驟大小會減少 0.5 倍,直到對數概似增加或達到最大半階次數。 指定一個正整數。
- 根據參數估計值的變更限制疊代。選取的話, 演算法會在參數估計值之絕對或相對變更小於所指定數值的 疊代之後停止,該數值不得為負數。
- 根據對數概似的變更限制疊代。選取的話, 演算法會在對數概似函數之絕對或相對變更小於所指定數值的 疊代之後停止,該數值不得為負數。
- <span id="page-27-0"></span>• **檢查資料點的完整分組**。 選取的話,演算法會執行檢定,以確定參數估計值具有唯一值。 當程序能夠產生 可正確分組各觀察值的模式,就會啟動分組。
- **顯示疊代歷程。** 在以第 0 次疊代開始的每 *n* 個疊代(起始預估)中顯示參數估計值及統計資料。 如果您 選擇列印疊代歷程,則無論 *n* 的值為何,都一定會列印最後一次疊代。

**使用者遺漏值。** 尺度設計變數與因變數和任何共變異數都必須具備有效資料。 這些變數具備無效資料的觀 察值都將從分析中刪除。 這些控制項可讓您決定是否要將使用者遺漏值視為層、集群、次母體和因素變數間 的有效值。

**信賴區間。** 這是係數估計值、指數化係數估計值與勝算比的信賴區間等級。 請指定大於或等於 50 且小於 100 的一個數值。

### **CSORDINAL 指令的其他功能**

指令語法語言也可以讓您:

- 指定效應自訂檢定, 或是效應 (或值) 的線性組合 (使用 CUSTOM 次指令)。
- 計算因素和共變量的累積勝算比時,將其他模型變數的值固定在其平均值以外的值(使用 ODDSRATIOS 次 指令)。
- 在要求勝算比時,將未標記的值當成因素的自訂參照類別使用(使用 ODDSRATIOS 次指令)。
- 指定檢查單一性時的容差值 (使用 CRITERIA 次指令)。
- 產生一般可估計函數表(使用 PRINT 次指令)。
- 儲存 25 個以上的機率變數 (使用 SAVE 次指令)。

如需完整的語法資訊,請參閱《指令語法參考手冊》。

## **複合樣本 Cox 迴歸**

「複合樣本 Cox 迴歸」程序會針對透過複雜取樣方法抽取的樣本執行存活分析。 或者, 您也可以要求對次母 體進行分析。

**範例。** 某個政府法令執行機構想要瞭解其轄區內的再犯率。 測量再犯率的其中一個量數,就是違法者第二 次被逮補的間隔時間。 該機構想要使用「Cox 迴歸」將再次被補的時間建立出一個模式,但卻擔心年齡類別 之間的成比例風險假設無效。

醫學研究人員正在調查缺血性中風的病患在結束康復計劃後的存活時間。 每個受試者可能會有多個觀察值, 因為病患的病史會隨著重大的未死事件發生次數,以及這些事件記錄的次數而改變。 樣本也是左側被截斷 的,因為觀察的存活時間會被康復的時間長度而「誇大」,因為雖然風險是在缺血性中風時開始,但樣本只 會有康復計劃後存活的病患。

複合樣本 Cox 迴歸的資料考量

**存活時間。** 此程序會將 Cox 迴歸套用到存活時間的分析,存活時間就是事件發生前的時間長短。 根據間隔 開始時間的不同,而有兩種指定存活時間的方法:

- **時間 = 0。** 通常,您將在每一個主體的間隔開始時具有完整資訊,且只會有一個包含結束時間的變數(或 建立一個具有「日期和時間」變數的結束時間的單一變數;請參閱以下)。
- **依受試者而定。** 此方法適用於有**左截斷**時,亦稱作**延遲進入**;例如,如果您分析的是中風的病患在結束康 復計劃後的存活時間,您可能會考量到他們的風險是在中風時開始。 但是,如果您的樣本只包含康復計劃 後存活的病患,則您樣本的左側會被截斷,因為觀察的存活時間會被康復長度而「誇大」。 您可以透過將 病患結束康復的時間指定為進入研究的時間,來說明此現象。

**日期和時間變數。** 「日期 & 時間」變數無法用於直接定義間隔的開始與結束時間;如果您有「日期 & 時 間」變數,您應使用這些變數來建立包含存活時間的變數。 如果左側沒有截斷,只要根據進入研究的日期與 觀察日期之間的差異,來建立包含結束時間的變數。 如果左側被截斷,則可根據研究開始日期與進入日期之 間的差異,建立包含開始時間的變數,並根據研究開始日期與觀察日期之間的差異,建立包含結束時間的變 數。 主題。

**事件狀態。** 您需要有一個變數,此變數會記錄受訪者在該間隔內是否經歷過所需的事件。 發生事件的受訪 者會右側受限。

<span id="page-28-0"></span>**受試者 ID。** 您可以透過將單一受訪者的觀察值分成多個觀察值,輕鬆的納入成段常數、時間相依預測值。 例如,您正在分析中風後病患的存活時間,代表醫療病史的變數應與預測值一樣的有用。 經過一段時間後, 他們開始碰到改變其醫療病史的重要醫療事件。 下列表格顯示如何構造此類資料集:病患 *ID* 為受訪者 ID, 結束時間定義觀察的間隔,狀態記錄主要的醫療事件,而心臟病的過去病史與出血的過去病史為成段常數、 時間相依預測值。

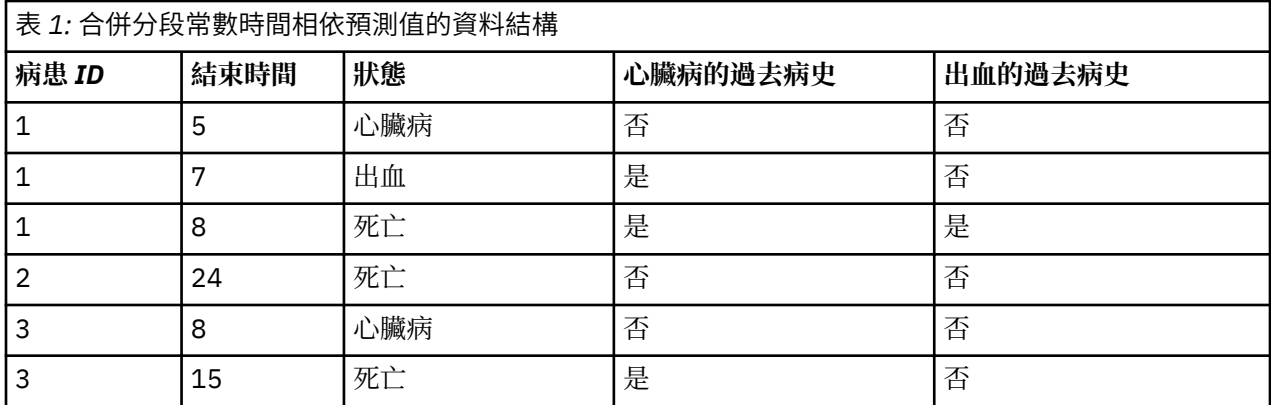

**假設**。 資料檔中的觀察值代表複合設計中,應根據[「複合樣本計劃](#page-12-0)」對話框所選檔案裡規格進行分析的樣 本。

基本上,Cox 迴歸模型假設比例風險亦即,從一個觀察值到另一個觀察值的風險比例不會隨著時間而改變。 如果這個假設不成立,您必須將時間相依預測值新增至模型。

**Kaplan-Meier 分析。** 如果您沒有選取任何預測值 (或沒有將任何選取的預測值輸入到模式中),並在「選 項」標籤上選擇乘積界限法來計算基準存活曲線,此程序會執行存活分析的 Kaplan-Meier 類型。

取得複合樣本 Cox 迴歸

1. 從功能表中選擇:

**分析** > **複合樣本** > **Cox 迴歸...**

- 2. 選取計劃檔案。 您可以選擇性選取自訂聯合機率檔。
- 3. 請按一下**繼續**。
- 4. 選取進入與離開研究的時間,來指定存活時間。
- 5. 選取事件狀態變數。
- 6. 按一下定義事件,然後至少定義一個事件值。

您可選擇性地選取受訪者 ID。

### **定義事件**

指定會指示終端事件已發生的值。

- 個別值。 指定一或多個值, 方法是將這些值輸入網格中, 或從含已定義值標籤的值清單中選取這些值。
- **觀察值範圍。** 指定一個範圍的值,方法是將這些值輸入網格中,或從含已定義值標籤的清單中選取這些 值。

### **預測值**

「預測值」標籤可讓您指定用來建置模型效應的因素與共變數。

**因素。** 因素為類別預測值,可為數值或字串。

**共變數。** 共變量為尺度預測變數,必須為數值。

**時間相依預測值。** 在某些狀況下,比例風險假設是不成立的。 也就是說,風險比會隨著時間而改變,所以 在不同時間點上,預測值中的某個值 (或多個值) 也會有所不同。 在這種狀況下,您必須指定時間相依預測 值。 如需相關資訊,請參閱主題第 26 [頁的『定義時間相依預測值』](#page-29-0)。 可選取時間相依預測值作為因素或 共變數。

## <span id="page-29-0"></span>**定義時間相依預測值**

「定義時間相依預測值」對話框可讓您建立相依於內建時間變數 *T\_* 的預測值。您可以使用此變數,以兩種 一般方式來定義時間相依共變量:

- 如果您想要估計允許不成比例風險的延伸式 Cox 迴歸模型,您可以將時間相依預測值定義為時間變數 *T\_* 的函數和問題共變數。 例如時間變數和預測值的乘積,就是常見的簡單範例,但是您也可以指定較複雜的 函數。
- 部分變數在不同時段內可能具有不同值,但是在系統上不與時間相關。 在這種情況下,您必須先定義**區段 時間相依預測值**,而這種預測值可以使用邏輯表示式來加以定義。 如果邏輯表示式的結果為真,其值為 1;如果是偽,其值是 0。然後再使用一連串的邏輯表示式,從一組測量值中建立時間相依預測值。 比方 說,如果在您的研究中連續四週,每週測量血壓(以 *BP1* 到 *BP4* 識別),您可以將時間相依預測值設定 為(*T\_* < 1) \* *BP1* + (*T\_* >= 1 & *T\_* < 2) \* *BP2* + (*T\_* >= 2 & *T\_* < 3) \* *BP3* + (*T\_* >= 3 & *T\_* < 4) \* *BP4*。 請注 意,對於任何給定的觀察值,括弧中的其中一個詞彙正好等於 1,剩餘項目全部等於 0。 換句話說,此函 數表示如果時間小於一週,請使用 *BP1*;如果是超過一週,但少於兩週,則使用 *BP2*;依此類推。

附註:如果您的分段時間相依預測值是區段內的常數,如同上述的血壓範例,則您可以很容易透過將受訪 者分割成數個觀察值,來指定成段常數、時間相依預測值。 如需相關資訊,請參閱第 24 [頁的『複合樣本](#page-27-0) Cox [迴歸』中](#page-27-0)對「受試者 ID」的討論。

在「定義時間相依預測值」對話框中,你可以使用函數建立控制項來建立時間相依共變量的表示式,或者將 它直接輸入「數值表示式」文字區域中。 請注意,字串常數必須含括在引號或省略符號中,而數值常數必須 以美制格式鍵入,並且以點作為小數點符號。 結果變數名稱是您指定的名稱,且在「預測值」標籤中會包含 結果變數作為因素或共變量。

## **子群組**

**基準線層。** 針對此變數之每項數值所計算的個別基準線風險與存活函數,並會估計整層的單一模型係數集 合。

**次母體變數。** 指定變數以定義次母體。 只會對次母體變數的所選類別執行分析。

## **模式**

指定模型效應。依預設,程序會使用主對話框中指定的因素和共變數,建立主效應模型。否則您可建立包 含交互作用效應與巢狀項目的自訂模型。

非巢狀項目

對於所選取的因素及共變數:

**互動。** 建立所有選取變數的最高階交互作用項。

**主效應。** 為每個所選的變數,建立主效應項目。

**完全雙向。** 為所選的變數,建立所有可能的雙向交互作用。

**完全三向。** 為所選的變數,建立所有可能的三因素交互作用。

**完全四向。** 為所選的變數,建立所有可能的四向交互作用。

**完全五向**。 為所選的變數,建立所有可能的五向交互作用。

巢狀項目

您可以在這個程序中,為您的模型建立巢狀項目。 通常,巢狀項目在建立因素或共變量效應的模型時非常有 用,但因素或共變量的值不可以與其他因素層級交互。 例如,連鎖雜貨店可能會追蹤他們客戶在數個商店位 置的消費習慣。 因為每個客戶通常只在其中一個地點消費,因此您可以說客戶效應項是**巢狀**於商店位置效應 項內。

此外,您可以包含交互作用效應(例如與相同的共變數有關的多項式項目)或新增多層巢狀結構到巢套項目 中。

**限制。** 巢狀項目有下列限制:

• 交互作用內的所有因素都必須是唯一的。 因此,如果 *A* 是因素,那麼指定 *A\*A* 是無效的。

- <span id="page-30-0"></span>• 巢狀效應中的所有因素都必須是唯一的。 因此,如果 *A* 是因素,那麼指定 *A(A)* 是無效的。
- 任何效應均不得巢套在共變數內。 因此,如果 *A* 是因素,而 *X* 是共變數,那麼指定 *A(X)* 是無效的。

### **統計量**

**樣本設計資訊。** 顯示樣本相關摘要資訊,包括未加權個數和母體總個數。

**事件及設限摘要。** 顯示有關受限觀察值數量與百分比的摘要資訊。

**事件時間的風險集。** 顯示每個基準線層中每個事件時間的事件數目與有風險數目。

**參數。** 此群組可讓您控制與模型參數相關的統計量顯示。

- **估計值。** 顯示係數估計值。
- **指數化預估值。** 顯示自然對數的係數估計值次方的基準。 其中估計量具有統計檢定、指數化估計值或 exp(B) 的良好特性, 較易解譯。
- **標準誤。** 顯示各係數估計值的標準誤。
- **信賴區間。** 顯示各係數估計值的信賴區間。 區間的信賴等級設定於「選項」對話框。
- **t-檢定。** 顯示各係數估計值的 *t* 檢定。 各檢定的虛無假設其係數值為 0。
- **參數估計值的共變異數。** 顯示模型係數的共變異數矩陣估計值。
- **參數估計值的相關性。** 顯示模型係數的相關性矩陣估計值。
- **設計效應。** 由簡單隨機樣本所取得變異數的估計值變異量比。 這是所指定複合設計的效應測量值,其中遠 離 1 的數值表示較大的效應。
- **設計效應的平方根。** 這是所指定複合設計的效應測量值,其中遠離 1 的數值表示較大的效應。

**模式假設。** 此組別可讓您產產生比例風險假設的檢定。 該檢定會將適合的模型與替代模型比較,其中包括 時間相依預測值 *x*\* 每個預測值 *x* 的 *\_TF*,其中 *\_TF* 是特定的時間函數。

- **時間函數。** 為替代模式指定 *\_TF* 的形式。 對於 **identity** 函數,*\_TF*=*T\_*。對於 **log** 函數,*\_TF*=log(*T\_*)。 對於 **Kaplan-Meier**,*\_TF*=1−*S* KM(*T\_*),其中 *S* KM(.)是 Kaplan -Meier 預估存活函數。 對於 **rank**, *\_TF* 是所觀察的結束時間中 *T\_* 的等級順序。
- **替代模型的參數估計。** 顯示替代模式中每個參數的估計值、標準誤與信賴區間。
- **替代模型的共變異數矩陣。** 顯示替代模式中參數之間的估計共變異數矩陣。

**基準線生存及累積風險函數。** 顯示基準線存活函數與基準線累積風險函數,以及其標準誤。

附註:如果模型中包含在「預測值」標籤上定義的時間相依預測值,則無法使用此選項。

#### **圖形**

「圖形」標籤可讓您要求風險函數、存活函數、存活函數的對數減對數,與壹減存活函數的圖形。 您也可以 選擇繪製信賴區間與特定的函數;信賴區間是在「選項」標籤上設定。

**預測值樣式。** 您可以在「匯出」標籤上指定供所要求圖形使用的預測值樣式,以及匯出的存活檔案。 請注 意,如果模型中包含在「預測值」標籤上定義的時間相依預測值,則無法使用這些選項。

- 圖**形因素位於**。 依預設,每個因素是以其最高層級評估的。 視需要輸入或選取不同的層級。 或者,您可 以選擇為單一因素的每個層級繪製個別線,方法是選取該因素的勾選框。
- **圖形共變數位於。** 每個共變數是以其平均數評估的。 視需要輸入或選取不同的值。

## **假設檢定**

**檢定統計量。** 這個組別可以讓您選擇用來檢定假設的統計量類型。 您可以在 *F*、調整後 *F*、卡方和調整後卡 方之間選擇。

**取樣自由度。** 這個組別讓您可以控制用於為所有檢定統計量計算 *p* 值的取樣設計自由度。 如果根據取樣設 計時,數值為主要取樣單位的數目與第一階段取樣中的層數目之間的差異。 此外,您可以透過指定正整數來 設定自訂自由度。

<span id="page-31-0"></span>**多重比較的調整。** 使用多重對比執行假設檢定時,可從所包含對比的顯著性層次調整整體顯著性層次。 此 組別可讓您選擇調整方法。

- **最小顯著差異**。這個方法無法控制以下假設之整體可能性,此假設為某些線性的對比不同於虛無假設值。
- 循序 *Sidak* 法*(S)*. 這是循序逐步拒絕的 Sidak 程序;就拒絕個別假設而言,此程序做法相當不保守,但整 體顯著性層次仍維持相同。
- 循序 *Bonferroni* 法*(Q)*. 這是循序逐步拒絕的 Bonferroni 程序;就拒絕個別假設而言,此程序做法相當不保 守,但整體顯著性層次仍維持相同。
- *Sidak* 測試*(I)*. 此方法的界限比 Bonferroni 法的界限更緊密。
- *Bonferroni* 法*(B)*. 此方法會針對要測試多重對比的事實,來調整觀察到的顯著性層次。

#### **儲存**

**儲存變數。** 此組別可讓您將模式相關的變數儲存至作用中資料集,以進一步用於診斷與報告結果。 請注 意,當模型中包含時間相依預測值時,沒有任何一個變數可以使用。

- **存活函數。** 在每個觀察值的觀察時間與預測值儲存存活機率 (存活函數值)。
- **存活函數的信賴區間下界。** 在每個觀察值的觀察時間與預測值儲存存活函數的信賴區間下界。
- **存活函數的信賴區間上界。** 在每個觀察值的觀察時間與預測值儲存存活函數的信賴區間上界。
- 累積風險函數。在每個觀察值的觀察時間與預測值儲存累積風險, 或 ln(存活)。
- **累積風險函數的信賴區間下界。**在觀察的時間和每個觀察值的預測值儲存累積風險函數的信賴區間下限。
- **累積風險函數的信賴區間上界。** 在每個觀察值的觀察時間與預測值儲存累積風險函數的信賴區間上界。
- **線性預測的預測值。** 儲存參考值已修正的預測值乘以迴歸係數的線性組合。 線性預測值是風險函數對基準 線風險的比率。在比例風險模型下,此值為跨時間常數。
- **Schoenfeld 殘差。** 對於模型中每個非受限觀察值與每個非冗餘參數,Schoenfeld 殘差是與模型參數相關 的預測值觀察值,與觀察事件時間中所設定有風險觀察值其預測值期望值之間的差異。 Schoenfeld 殘差可 用於協助評估成比例風險假設,例如對於預測值 *x*,如果成比例風險成立的話,時間相依預測值 *x*\*ln(*T\_*) 對時間的 Schoenfeld 殘差圖形,應在 0 顯示水平線。 在模型中,會為每個非冗餘參數儲存個別的變數。 僅針對非受限觀察值計算 Schoenfeld 殘差。
- **平差。** 對於每個觀察值,平差是指在觀察期間,觀察到的設限 (如果受限,則為 0,如果非受限,則為 1) 與事件期望值之間的差異。
- **離差。** 離差殘差是「調整」為呈現更對稱於 0 的 後看起來更對稱的平差。 對預測值進行離差殘差的圖形 不應該顯示任何型樣。
- Cox-Snell 殘差。 對於每個觀察值,Cox-Snell 殘差是觀察期間事件的期望值,或是觀察到的受限減去平 差。
- Score 殘差。 對於模型中的每個觀察值與每個非冗餘參數,Score 殘差是對虛擬概似值其第一個導數的觀 察值貢獻。系統會為模型中的每個非冗餘參數儲存個別變數。
- **DFBeta 殘差。** 對於模型中的每個觀察值與每個非冗餘參數,DFBeta 殘差近似於當觀察值從模型中移除時 參數估計值的變更。 DFBeta 殘差相當大的觀察值會在分析上運用不當的影響力。 在模型中,會為每個非 冗餘參數儲存個別的變數。
- **整合殘差。** 當多個觀察值代表單一受訪者時,該受訪者的整合殘差就是所有屬於同一個受訪者的觀察值其 相對應觀察值殘差的加總。 對於 Schoenfeld 殘差,整合的 Schoenfeld 殘差與非整合的 Schoenfeld 殘差 相同,因為只會對非受限的觀察值定義 Schoenfeld 殘差。 只有已在「時間及事件」標籤上指定受訪者 ID 時,這些殘差才能使用。

**已儲存變數的名稱。** 自動名稱產生會確保您能保留所有的工作。 自訂名稱可讓您捨棄/取代先前執行的結 果,而不必先刪除在「資料編輯器」中儲存的變數。

## **匯出**

**將模型匯出為 IBM SPSS Statistics 資料。** 寫入 IBM SPSS Statistics 格式的資料集,其中包含參數相關性、 或共變異數矩陣,以及參數估計值、標準誤、顯著值和自由度。 矩陣檔案的變數順序如下。

- <span id="page-32-0"></span>• **rowtype\_.** 取得值(和值標籤)、COV(共變異數)、CORR(相關性)、EST(參數估計值)、SE(標準 錯誤)、SIG(顯著性層次)和 DF(取樣設計自由度)。 每個模型參數都有列類型為 COV (或 CORR) 的個 別觀察值,加上每個其他列類型的個別觀察值。
- **varname\_.** 取得值 P1、P2 ...,對應於列類型 COV 或 CORR 的所有模型參數的排序清單,其值標籤對應於 參數估計值表格中顯示的參數字串。 其他列類型的儲存格為空白。
- **P1、P2、...** 這些變數與所有模型參數的次序清單相對應,其中的變數標籤對應到在參數估計表中顯示的 參數字串,並根據列類型取得值。 對於冗餘參數,所有共變量會設為零;相關性會設為系統遺漏值;所有 參數估計值會設為零;所有標準誤、顯著性層級和殘差自由度會設為系統遺漏值。

附註:此檔案無法立即用於在其他讀取矩陣檔案的程序中做進一步的分析,除非這些程序接受所有在此匯出 的列類型。

**匯出存活函數為 IBM SPSS Statistics** 資料。 以包含存活函數的 IBM SPSS Statistics 格式寫入資料集;存活 函數的標準誤;存活函數信賴區間的上界與下界;每個失敗或事件時間的累積風險函數,以在「圖形」標籤 上指定的基準線與預測值樣式加以評估。 矩陣檔案的變數順序如下。

- **基準線分層變數。** 為分層變數的每個值產生不同的存活表格。
- **存活時間變數。** 事件時間;為每個唯一的事件時間建立不同的觀察值。
- **Sur\_0, LCL\_Sur\_0, UCL\_Sur\_0**。 基準線生存函數與其信賴區間的上界和下界。
- **Sur\_R, LCL\_Sur\_R, UCL\_Sur\_R**。 以「參考」樣式 (請參閱在輸出中的樣式值表) 與其信賴區間的上界和下 界評估的存活函數。
- **Sur\_#.#, LCL\_Sur\_#.#, UCL\_Sur\_#.#, …** 在「繪圖」標籤上指定的每個預測變數型樣及其信賴區間的上界 和下界處評估的存活函數。 請參閱在與編號為 #.# 樣式符合的輸出中的樣式值表格。
- **Haz\_0, LCL\_Haz\_0, UCL\_Haz\_0**。 基準線累積風險函數與其信賴區間的上界和下界。
- **Haz\_R, LCL\_Haz\_R, UCL\_Haz\_R**。 以「參考」樣式 (請參閱在輸出中的樣式值表) 與其信賴區間的上界和 下界評估的累積風險函數。
- **Haz\_#.#, LCL\_Haz\_#.#, UCL\_Haz\_#.#, …** 在「繪圖」標籤上指定的每個預測變數型樣及其信賴區間的上 界和下界評估的累積危害函數。 請參閱在與編號為 #.# 樣式符合的輸出中的樣式值表格。

**將模型匯出為 XML。** 以 XML (PMML) 格式儲存預測存活函數所需的所有資訊,包括參數估計值與基準線存 活函數。 您可以使用這個模型檔案,將模式資訊套用到其他資料檔中以進行評分工作。 主題,以取得更多 資訊。

### **選項**

**估計。** 這些控制項可指定估計迴歸係數的條件。

- **最大疊代。** 將執行運算的疊代最大值。 請指定一個非負整數。
- **Step-Halving 最大值。** 每次疊代時,步驟大小會減少 0.5 倍,直到對數概似增加或達到最大半階次數。 指定一個正整數。
- 根據參數估計值的變更限制疊代。選取的話, 演算法會在參數估計之絕對或相對變更小於所指定數值的疊 代之後停止,該數值必須為正數。
- 根據對數概似的變更限制疊代。選取的話, 演算法會在對數概似函數之絕對或相對變更小於所指定數值的 疊代之後停止,該數值必須為正數。
- **顯示疊代歷程。** 顯示參數估計值與虛擬對數概似值的疊代歷程,並列印在參數估計值與虛擬對數概似值中 變更的最後估計。 疊代歷程表格會從第 *0* 個疊代 (初始疊代) 開始,列印出每 *n* 個疊代,其中 *n* 為增量值。 若要求疊代歷程,則永遠會顯示最後一個疊代,無論 *n* 的值為何。
- **不同分方法 (適用於參數估計)。** 當有同分的觀察失敗次數時,會使用其中一個方法讓它們變成不同分。 Efron 方法的計算代價較高。

**存活函數。** 這些控制項可指定涉及存活函數計算的條件。

• **估計基準線存活函數的方法。 Breslow** (或 Nelson-Aalan 或經驗) 方法會以非下降逐步函數,並以觀察到 的失敗次數來逐步估計基準線累積風險,然後使用關係存活=exp(累積風險) 計算基準線生存。 **Efron** 方法 的計算代價較高,在不同分時會降低為 Breslow 方法。 **乘積界限**方法會估計非上升正確連續函數的基準線 生存;當模式中沒有預測值時,此方法會降低為 Kaplan-Meier 估計。

<span id="page-33-0"></span>• **存活函數的信賴區間**。 信賴區間可以下面三種方式計算:以原始值、透過對數轉換,或負對數轉換。 只有 負對數轉換才會保證信賴區間的界限會介於 0 到 1 之間,但對數轉換一般看起來會執行「最適」。

**使用者遺漏值。** 所有變數必須具有要納入分析之觀察值的有效值。 這些控制項可讓您決定是否要將使用者 遺漏值視為類別模式 (包括因素、事件、層與次母體變數) 與取樣設計變數間的有效值。

**信賴區間(%)。** 這是用於係數估計值、指數化係數估計值、存活函數估計及累積危害函數估計值的信賴區 間層次。 指定大於等於 1 且小於 100 的一個數值。

## **CSCOXREG 指令的其他功能**

指令語言讓您也可以:

- 執行自訂的假設檢定 (使用 CUSTOM 次指令與 /PRINT LMATRIX)。
- 容差規格(使用 /CRITERIA SINGULAR)。
- 一般預估函數表(使用 /PRINT GEF)。
- 多重預測值樣式(使用多個 PATTERN 次指令)。
- 指定根名稱時已存變數數目上限 (使用 SAVE 次指令)。 對話框允許 25 個變數的 CSCOXREG 預設值。 如需完整的語法資訊,請參閱《指令語法參考手冊》。

<span id="page-34-0"></span>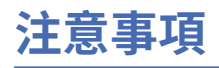

本資訊係針對 IBM 在美國所提供之產品與服務所開發。 IBM 可能會提供此資料的其他語言版本。 然而, 貴 客戶可能需要擁有該語言的產品或產品版本副本,才能進行存取。

IBM 可能不會在其他國家或地區提供本文件所討論的產品、服務或特性。請洽詢當地的 IBM 業務代表, 以 取得當地目前提供的產品和服務之相關資訊。 本文件在提及 IBM 的產品、程式或服務時,不表示或暗示只 能使用 IBM 的產品、程式或服務。只要未侵犯 IBM 之智慧財產權, 任何功能相當之產品、程式或服務皆可 取代 IBM 之產品、程式或服務。 不過,任何非 IBM 之產品、程式或 服務,使用者必須自行負責作業之評估 和驗證責任。

本文件所說明之主題內容,IBM 可能擁有其專利或專利申請案。 提供本文件不代表授與這些專利的授權。 您可以用書面方式來查詢授權,來函請寄到:

*IBM Director of Licensing*

*IBM Corporation*

*North Castle Drive, MD-NC119 Armonk, NY 10504-1785 US*

若要查詢有關雙位元組 (DBCS) 資訊的授權事宜, 請洽詢所在國家或地區的 IBM 智慧財產部門, 或書面提出 授權查詢,來函請寄到:

*Intellectual Property Licensing Legal and Intellectual Property Law IBM Japan Ltd. 19-21, Nihonbashi-Hakozakicho, Chuo-ku Tokyo 103-8510, Japan*

International Business Machines Corporation 只依「現況」提供本出版品,不提供任何明示或默示之保 證, 其中包括且不限於不侵權、可商用性或特定目的之適用性的隱含保證。 有些地區不允許特定交易中明 示或默示的保固聲明,因此,此聲明或許對您不適用。

本參考資訊中可能會有技術上或排版印刷上的訛誤。 因此,IBM 會定期修訂;並將修訂後的內容納入新版 中。 IBM 隨時會改進及/或變更本出版品所提及的產品及/或程式,不另行通知。

本資訊中任何對非 IBM 網站的敘述僅供參考,IBM 對該網站並不提供任何保證。 該「網站」的內容並非此 IBM 產品的部分內容,使用該「網站」需自行承擔風險。

IBM 可能會以任何其認為適當的方式使用或散佈您提供的任何資訊,無需對您負責。

如果本程式之獲授權人為了 (i) 在個別建立的程式和其他程式(包括本程式)之間交換資訊,以及 (ii) 相互使 用所交換的資訊,因而需要相關的資訊,請洽詢:

*IBM Director of Licensing*

*IBM Corporation*

*North Castle Drive, MD-NC119 Armonk, NY 10504-1785 US*

這些資訊可能可以使用,但必須遵循適當的條款,在某些情況中需要付費。

IBM 基於雙方之「IBM 客戶合約」、「IBM 國際程式授權合約(或任何同等合約)條款,提供本文件所提及 的授權程式與其所有適用的授權資料。

本文件中引用的效能資料及用戶範例僅供敘述之目的。 實際效能結果可能會依據特定配置和作業條件而有所 不同。

<span id="page-35-0"></span>本文件所提及之非 IBM 產品資訊,係取自產品供應商,或其發佈的聲明或其他公開管道。 IBM 並未測試過 這些產品,也無法確認這些非 IBM 產品的執行效能、 相容性或任何對產品的其他主張是否完全無誤。 有關 非 IBM 產品功能之問題, 應直接洽詢產品供應商。

所有關於 IBM 未來方針或目的之聲明,隨時可能更改或撤銷,不必另行通知,且僅代表目標與主旨。

本資訊含有日常企業運作所用之資料和報告範例。 為了盡可能詳盡說明,這些範例都包括個人、公司、品牌 及產品的名稱。 所有這些名稱全為虛構,任何與實際人員或商業企業類似之處,純屬巧合。

#### 著作權授權:

本資訊含有原始語言之範例應用程式,用以說明各作業平台中的程式設計技術。 貴客戶可以為了研發、使 用、銷售或散布符合範例應用程式所適用的作業平台之應用程式介面的應用程式,以任何形式複製、修改及 散布這些範例程式,不必向 IBM 付費。 這些範例並未在所有情況下完整測試。 因此,IBM 不保證或暗示這 些程式的可靠性、服務性或功能。 這些程式範例以「現狀」提供,且無任何保證。 IBM 對因使用這些程式 範例而產生的任何損害概不負責。

這些範例程式或任何衍產生果的每份複本或任何部分,都必須依照下列方式併入著作權聲明:

© Copyright IBM Corp. 2021. 此程式碼部分衍生自 IBM 公司 程式範例。

© Copyright IBM Corp. 1989 - 2021. All rights reserved.

## **商標**

IBM、IBM 標誌及 ibm.com 是 International Business Machines Corp. 在世界許多管轄區註冊的商標或註冊 商標。 其他產品及服務名稱可能是 IBM 或其他公司的商標。 IBM 商標的最新清單可在 Web 的 "Copyright and trademark information" 中找到,網址為 [www.ibm.com/legal/copytrade.shtml](http://www.ibm.com/legal/us/en/copytrade.shtml)。

Adobe、Adobe 標誌、PostScript 以及 PostScript 標誌為 Adobe Systems Incorporated 於美國和 / 或其他國 家的註冊商標或商標。

Intel、Intel 標誌、Intel Inside、Intel Inside 標誌、Intel Centrino、Intel Centrino 標誌、Celeron、Intel Xeon、Intel SpeedStep、Itanium 及 Pentium 是 Intel Corporation 在美國及(或)其他國家或地區商標或 註冊商標。

Linux 是 Linus Torvalds 在美國及/或其他國家的註冊商標。

Microsoft、Windows、Windows NT 和 Windows 標誌為 Microsoft Corporation 於美國和 / 或其他國家的商 標。

UNIX 為 The Open Group 於美國和其他國家的註冊商標。

Java 及所有 Java 型商標及標誌是 Oracle 及/或附屬公司的商標或註冊商標。

# <span id="page-36-0"></span>**索引**

## **Special Characters**

大小測量法 在取樣精 靈 中 [3](#page-6-0) 已預測類別 以複合樣本序數迴歸 [23](#page-26-0) 在複合樣本邏輯迴歸 中 [19](#page-22-0) 分 析 計 劃 [6](#page-9-0) 分組 以複合樣本序數迴歸 [23](#page-26-0) 在複合樣本邏輯迴歸 中 [20](#page-23-0) 分層 在 「 分 析準備 精 靈」中 [7](#page-10-0) 在取樣精 靈 中 [2](#page-5-0) 分類表 以複合樣本序數迴歸 [22](#page-25-0) 在複合樣本邏輯迴歸 中 [18](#page-21-0) 比例風險檢 定 在複合樣 本 Cox 迴歸 中 [27](#page-30-0) 包 括 雙 尾 在取樣精 靈 中 [4](#page-7-0) 半 階 以複合樣本序數迴歸 [23](#page-26-0) 在複合樣本邏輯迴歸 中 [20](#page-23-0) 卡 方 在 「 複合樣 本」中 [16,](#page-19-0) [19](#page-22-0), [22](#page-25-0) 在複合樣 本 Cox 迴歸 中 [27](#page-30-0) 平行 線 檢 定 以複合樣本序數迴歸 [22](#page-25-0) 平 均 值<br>複合樣本敘述性統計量 [11](#page-14-0) 平 差 在複合樣 本 Cox 迴歸 中 [28](#page-31-0) 未加權計數 在「複合樣本頻率」中 [9](#page-12-0) 在複合樣本比例量 數 中 [14](#page-17-0) 複合樣本交 叉 資 料 表 [12](#page-15-0) 複合樣 本 敘 述 性統計 量 [11](#page-14-0) 母體總 個 數 在 「 複合樣本頻率」中 [9](#page-12-0) 在取樣精 靈 中 [4](#page-7-0) 在複合樣本比例量 數 中 [14](#page-17-0) 複合樣本交 叉 資 料 表 [12](#page-15-0) 複合樣 本 敘 述 性統計 量 [11](#page-14-0) 列百分比<br> 複合樣本交叉資料表 [12](#page-15-0) 回應機率 以複合樣本序數迴歸 [21](#page-24-0) 多項式對 比 在複合樣 本 一般線性模型中 [16](#page-19-0) 次母體 在複合樣 本 Cox 迴歸 中 [26](#page-29-0) 自由度 度<br>在「複合樣本」中 [16,](#page-19-0) [19](#page-22-0), [22](#page-25-0) 在複合樣 本 Cox 迴歸 中 [27](#page-30-0) 系統化取 樣 在取樣精 靈 中 [3](#page-6-0)

取 樣 複 合設計 [2](#page-5-0) 取 樣方法 在取樣精 靈 中 [3](#page-6-0) 取樣估 計 在 「 分 析準備 精 靈」中 [7](#page-10-0) 直欄 百分比 複合樣本交叉資料表 [12](#page-15-0) 表格百分比 在「複合樣本頻率」中 [9](#page-12-0) 複合樣本交叉資料表 [12](#page-15-0) 信賴區 間 以複合樣本序數迴歸 [22](#page-25-0) 在「複合樣本頻率」中 [9](#page-12-0) 在複合樣本比例量 數 中 [14](#page-17-0) 在複合樣本廣 義 線性模型中 [15,](#page-18-0) [17](#page-20-0) 在複合樣本邏輯迴歸 中 [18](#page-21-0) 複合樣本交叉資料表 [12](#page-15-0) 複合樣 本 敘 述 性統計 量 [11](#page-14-0) 信賴 等 級 以複合樣本序數迴歸 [23](#page-26-0) 在複合樣本邏輯迴歸 中 [20](#page-23-0) 計劃檔 [1](#page-4-0) 重複對比 在複合樣 本 一般線性模型中 [16](#page-19-0) 風險差異<br> 複合樣本交叉資料表 [12](#page-15-0) 差異 對 比 在複合樣 本 一般線性模型中 [16](#page-19-0) 時間相 依預測值 在複合樣 本 Cox 迴歸 中 [26](#page-29-0) 偏誤 殘 差 在複合樣 本 Cox 迴歸 中 [28](#page-31-0) 參 照類別 在複合樣 本 一般線性模型中 [16](#page-19-0) 在複合樣本羅吉斯迴歸 中 [18](#page-21-0) 參數收 斂 以複合樣本序數迴歸 [23](#page-26-0) 參數收 斂 條 件 在複合樣本邏輯迴歸 中 [20](#page-23-0) 參數 估 計 值 以複合樣本序數迴歸 [22](#page-25-0) 在複合樣 本 Cox 迴歸 中 [27](#page-30-0) 在複合樣本廣 義 線性模型中 [15](#page-18-0) 在複合樣本邏輯迴歸 中 [18](#page-21-0) 參數 估 計值共變異數 以複合樣本序數迴歸 [22](#page-25-0) 在複合樣本廣 義 線性模型中 [15](#page-18-0) 在複合樣本邏輯迴歸 中 [18](#page-21-0) 參數 估 計值相 關 性 以複合樣本序數迴歸 [22](#page-25-0) 在複合樣本廣 義 線性模型中 [15](#page-18-0) 在複合樣本邏輯迴歸 中 [18](#page-21-0) 基準線層 在複合樣 本 Cox 迴歸 中 [26](#page-29-0) 累積值 「 複合樣本頻率」中 [9](#page-12-0)

累 積機率 以複合樣本序數迴歸 [23](#page-26-0) 設計效應 以複合樣本序數迴歸 [22](#page-25-0) 在「複合樣本頻率」中 [9](#page-12-0) 在複合樣 本 Cox 迴歸 中 [27](#page-30-0) 在複合樣本比例量 數 中 [14](#page-17-0) 在複合樣本廣 義 線性模型中 [15](#page-18-0) 在複合樣本邏輯迴歸 中 [18](#page-21-0) 複合樣本交 叉 資 料 表 [12](#page-15-0) 複合樣 本 敘 述 性統計 量 [11](#page-14-0) 設計效應 平方根 以複合樣本序數迴歸 [22](#page-25-0) 在「複合樣本頻率」中 [9](#page-12-0) 在複合樣 本 Cox 迴歸 中 [27](#page-30-0) 在複合樣本比例量 數 中 [14](#page-17-0) 在複合樣本廣 義 線性模型中 [15](#page-18-0) 在複合樣本邏輯迴歸 中 [18](#page-21-0) 複合樣本交叉資料表 [12](#page-15-0) 複合樣 本 敘 述 性統計 量 [11](#page-14-0) 最小顯 著差異 在 「 複合樣 本」中 [16,](#page-19-0) [19](#page-22-0), [22](#page-25-0) 在複合樣 本 Cox 迴歸 中 [27](#page-30-0) 勝 算 比 以複合樣本序數迴歸 [23](#page-26-0) 在複合樣本羅吉斯迴歸 中 [19](#page-22-0) 複合樣本交叉資料表 [12](#page-15-0) 循 序 Bonferroni 修 正 在 「 複合樣 本」中 [16,](#page-19-0) [19](#page-22-0), [22](#page-25-0) 在複合樣 本 Cox 迴歸 中 [27](#page-30-0) 循 序 Sidak 修 正 在 「 複合樣 本」中 [16,](#page-19-0) [19](#page-22-0), [22](#page-25-0) 在複合樣 本 Cox 迴歸 中 [27](#page-30-0) 循序取 樣 在取樣精 靈 中 [3](#page-6-0) 期 望 值<br>複合樣本交叉資料表 [12](#page-15-0) 殘 差 在複合樣 本 一般線性模型中 [16](#page-19-0) 複合樣本交 叉 資 料 表 [12](#page-15-0) 虛 擬 R2 統計 量 以複合樣本序數迴歸 [22](#page-25-0) 在複合樣本邏輯迴歸 中 [18](#page-21-0) 費雪評分 以複合樣本序數迴歸 [23](#page-26-0) 概似收 斂 以複合樣本序數迴歸 [23](#page-26-0) 在複合樣本邏輯迴歸 中 [20](#page-23-0) 預測的機率 以複合樣本序數迴歸 [23](#page-26-0) 在複合樣本邏輯迴歸 中 [19](#page-22-0) 預測值 在複合樣 本 一般線性模型中 [16](#page-19-0) 對 比 在複合樣 本 一般線性模型中 [16](#page-19-0) 赫爾莫特 (Helmert) 對 比 在複合樣 本 一般線性模型中 [16](#page-19-0) 標準誤 以複合樣本序數迴歸 [22](#page-25-0) 在「複合樣本頻率」中 [9](#page-12-0) 在複合樣本比例量 數 中 [14](#page-17-0) 在複合樣本廣 義 線性模型中 [15](#page-18-0) 在複合樣本邏輯迴歸 中 [18](#page-21-0) 標 準 錯 誤

標 準 錯 誤 *(*繼續*)* 複合樣本交叉資料表 [12](#page-15-0) 複合樣 本 敘 述 性統計 量 [11](#page-14-0) 樣本大小 在取樣精 靈 中 [4](#page-7-0) 樣本比 例 在取樣精 靈 中 [4](#page-7-0) 樣 本 加 權 在 「 分 析準備 精 靈」中 [7](#page-10-0) 樣本計 劃 [2](#page-5-0) 樣本設計資訊 在複合樣 本 Cox 迴歸 中 [27](#page-30-0) 樣本權 重 在取樣精 靈 中 [4](#page-7-0) 複 合 取 樣 分 析 計 劃 [6](#page-9-0) 樣本計 劃 [2](#page-5-0) 複合樣 本 遺漏值 [10,](#page-13-0) [13](#page-16-0) 複合樣 本 Cox 迴歸 子群 組 [26](#page-29-0) 日期 和時間變數 [24](#page-27-0) 定義事件 [25](#page-28-0) 時間相 依預測值 [26](#page-29-0) 假 設 檢 定 [27](#page-30-0) 統計 值 [27](#page-30-0) 預測值 [25](#page-28-0) 模型 [26](#page-29-0) 模型匯出 [28](#page-31-0) 繪圖 [27](#page-30-0) Kaplan-Meier 分 析 [24](#page-27-0) options [29](#page-32-0) 複合樣 本(L) 假 設 檢 定 [16,](#page-19-0) [19](#page-22-0), [22](#page-25-0) options [10](#page-13-0), [11](#page-14-0), [13,](#page-16-0) [14](#page-17-0) 複合樣 本 一般線性模型 估 計 平均數 [16](#page-19-0) 指令的其他功能 [17](#page-20-0) 儲存變數 [16](#page-19-0) 複合樣本比 例 統計 值 [14](#page-17-0) 遺漏值 [14](#page-17-0) 複合樣本交叉列表中的 複合樣本交叉資料表 [12](#page-15-0) 複合樣本交叉資料表 統計 值 [12](#page-15-0) 複合樣本序數迴歸 回應機率 [21](#page-24-0) 勝算比 [23](#page-26-0) 統計 值 [22](#page-25-0) 模型 [21](#page-24-0) 儲存變數 [23](#page-26-0) options [23](#page-26-0) 複合樣本敘述性 統計 值 [11](#page-14-0) 複合樣 本 敘 述 性統計 量 遺漏值 [11](#page-14-0) 複合樣本廣 義 線性模型 統計 值 [15](#page-18-0) options [17](#page-20-0) 複合樣本頻次 [9](#page-12-0) 複合樣本頻率 統計 值 [9](#page-12-0) 複合樣本邏輯迴歸

複合樣本邏輯迴歸 *(*繼續*)* 指令的其他功能 [20](#page-23-0) 參照類別 [18](#page-21-0) 勝算比 [19](#page-22-0) 統計 值 [18](#page-21-0) 模型 [18](#page-21-0) 儲存變數 [19](#page-22-0) options [20](#page-23-0) 複式樣 本 Cox 迴歸 儲存變數 [28](#page-31-0) 複式樣 本 一般線性模型 模型 [15](#page-18-0) 調 整 後 F 統計 量 在 「 複合樣 本」中 [16,](#page-19-0) [19](#page-22-0), [22](#page-25-0) 在複合樣 本 Cox 迴歸 中 [27](#page-30-0) 調 整 後 卡 方 在 「 複合樣 本」中 [16,](#page-19-0) [19](#page-22-0), [22](#page-25-0) 在複合樣 本 Cox 迴歸 中 [27](#page-30-0) 調 整 後 殘 差 複合樣本交 叉 資 料 表 [12](#page-15-0) 整合殘 差 在複合樣 本 Cox 迴歸 中 [28](#page-31-0) 輸 入 樣本權 重 在取樣精 靈 中 [2](#page-5-0) 遺漏值 以複合樣本序數迴歸 [23](#page-26-0) 在「複合樣本」中 [10,](#page-13-0) [13](#page-16-0) 在「複合樣本敘述性統計量」中 [11](#page-14-0) 在複合樣本比例量 數 中 [14](#page-17-0) 在複合樣本廣 義 線性模型中 [17](#page-20-0) 在複合樣本邏輯迴歸 中 [20](#page-23-0) 總和 複合樣 本 敘 述 性統計 量 [11](#page-14-0) 叢集 在「分析準備精靈」中 [7](#page-10-0) 在取樣精 靈 中 [2](#page-5-0) 簡單對 比 在複合樣 本 一般線性模型中 [16](#page-19-0) 簡單隨機取 樣 在取樣精 靈 中 [3](#page-6-0) 離差 對 比 在複合樣 本 一般線性模型中 [16](#page-19-0) 邊際 平均數 估 計 值 在複合樣 本 一般線性模型中 [16](#page-19-0) 疊代 以複合樣本序數迴歸 [23](#page-26-0) 在複合樣本邏輯迴歸 中 [20](#page-23-0) 疊代歷 程 以複合樣本序數迴歸 [23](#page-26-0) 在複合樣本邏輯迴歸 中 [20](#page-23-0) 變異係數 (COV) 在「複合樣本頻率」中 [9](#page-12-0) 在複合樣本比例量 數 中 [14](#page-17-0) 複合樣本交叉資料表 [12](#page-15-0) 複合樣 本 敘 述 性統計 量 [11](#page-14-0)

### **B**

Bonferroni 法 在 「 複合樣 本」中 [16,](#page-19-0) [19](#page-22-0), [22](#page-25-0) 在複合樣 本 Cox 迴歸 中 [27](#page-30-0) Breslow 估計方法 在複合樣 本 Cox 迴歸 中 [29](#page-32-0) Brewer 取 樣方法

Brewer 取 樣方法 *(*繼續*)* 在取樣精 靈 中 [3](#page-6-0)

## **C**

Cox-Snell 殘 差 在複合樣 本 Cox 迴歸 中 [28](#page-31-0)

## **E**

Efron 估計方法 在複合樣 本 Cox 迴歸 中 [29](#page-32-0)

## **F**

```
F 統計量
   16,22
  在複合樣
本 Cox 迴歸
中 27
```
#### **M**

Murthy 取 樣方法 在取樣精 靈 中 [3](#page-6-0)

#### **N**

Newton-Raphson 法 以複合樣本序數迴歸 [23](#page-26-0)

### **P**

PPS 取 樣 在取樣精 靈 中 [3](#page-6-0)

## **R**

R2 統計 量 在複合樣本廣 義 線性模型中 [15](#page-18-0)

## **S**

Sampford 取 樣方法 在取樣精 靈 中 [3](#page-6-0) Schoenfeld 部分 殘 差 在複合樣 本 Cox 迴歸 中 [28](#page-31-0) score 殘 差 在複合樣 本 Cox 迴歸 中 [28](#page-31-0) Sidak 修 正 在 「 複合樣 本」中 [16,](#page-19-0) [19](#page-22-0), [22](#page-25-0) Sidak 校 正 在複合樣 本 Cox 迴歸 中 [27](#page-30-0)

### **T**

t 檢 定 以複合樣本序數迴歸 [22](#page-25-0) 在複合樣本廣 義 線性模型中 [15](#page-18-0) 在複合樣本邏輯迴歸 中 [18](#page-21-0)

IBM SPSS Complex Samples 29

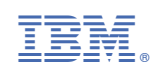